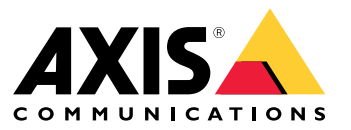

**Axis 신체 착용 솔루션 AXIS W800 System Controller AXIS TW1200 Mini Bullet Sensor**

**사용자 설명서**

목차

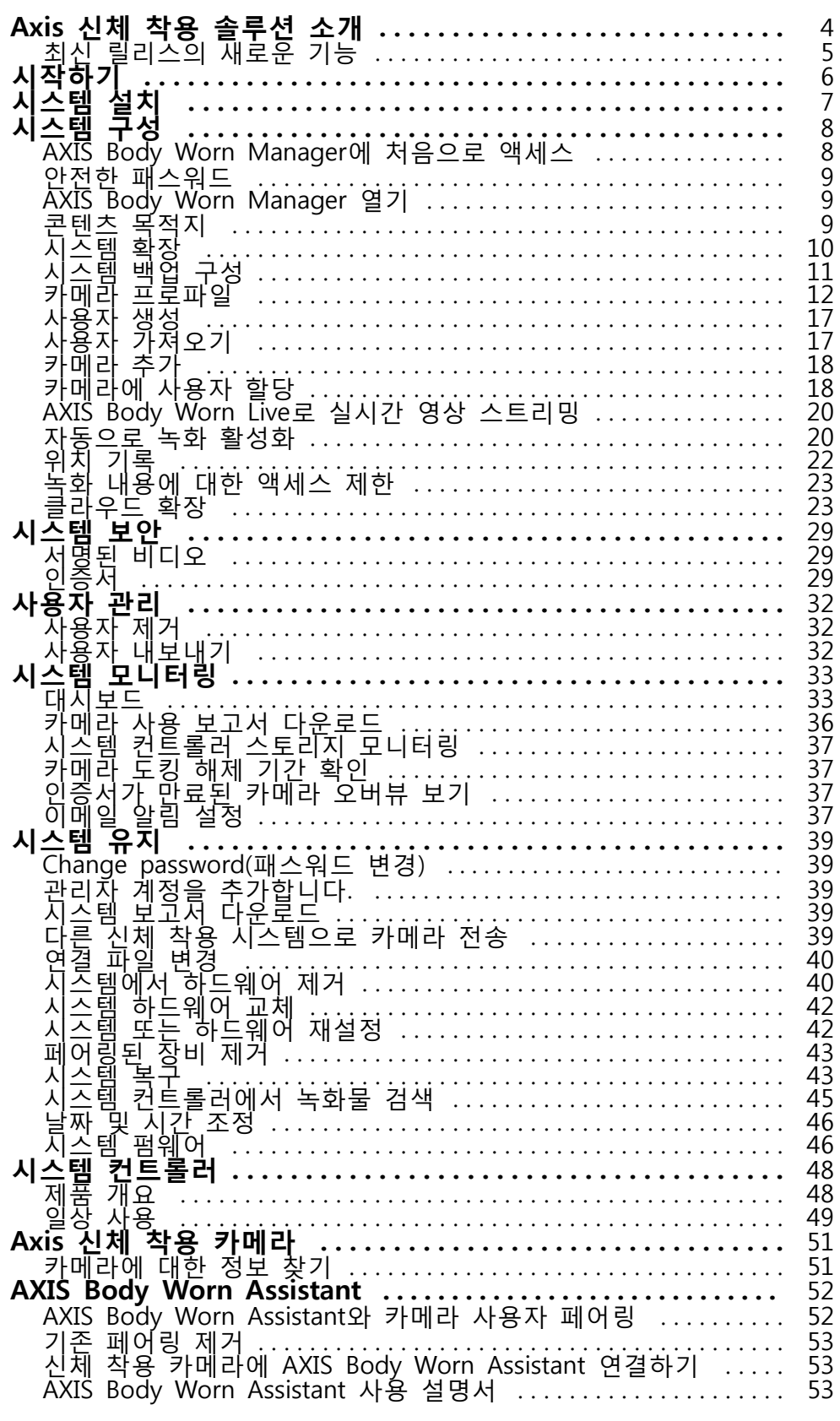

목차

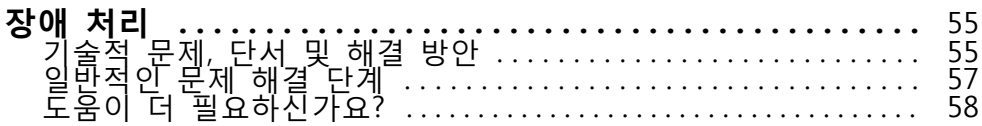

<span id="page-3-0"></span>**Axis 신체 착용 솔루션 소개**

# **Axis 신체 착용 솔루션 소개**

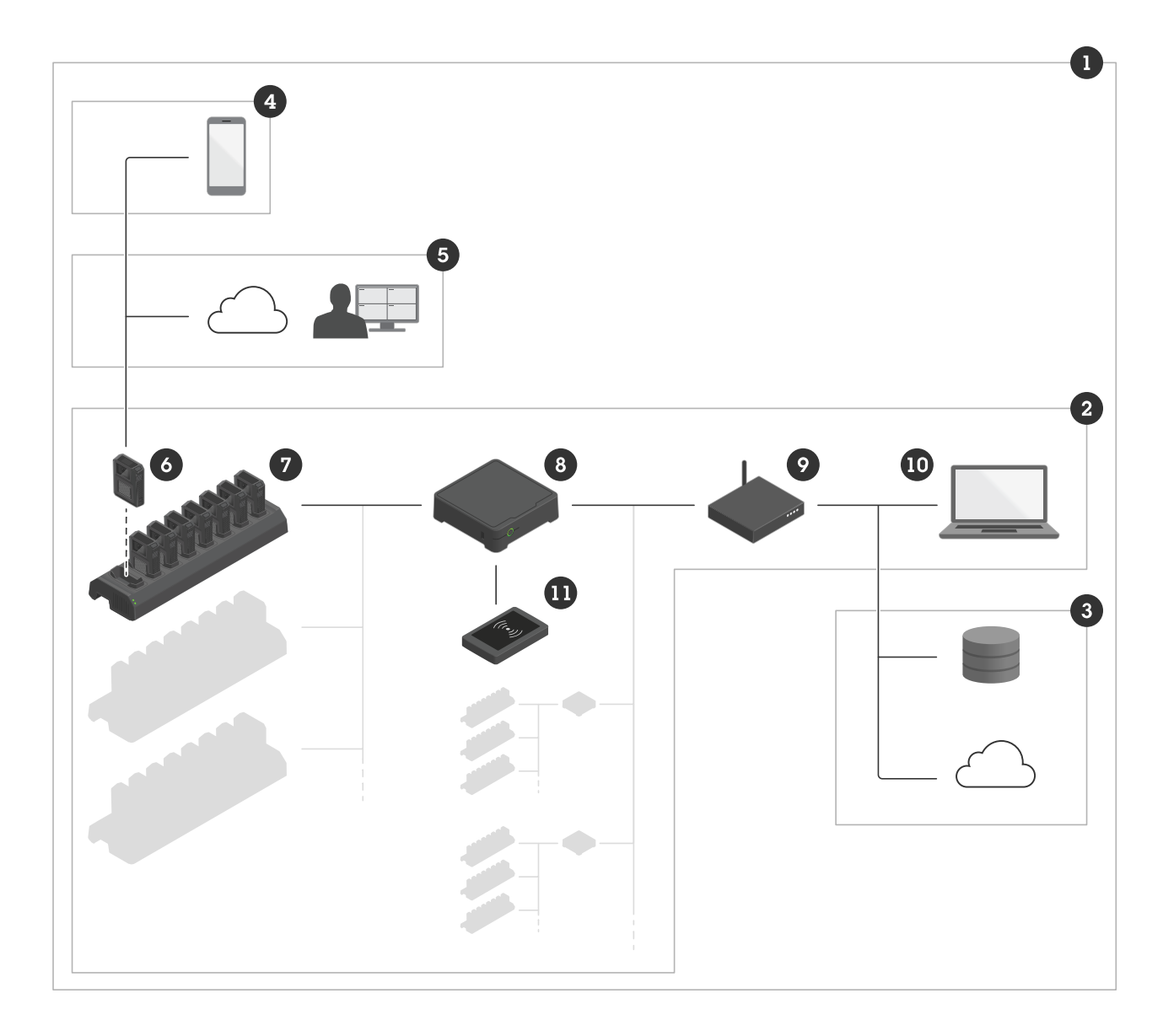

Axis 신체 착용 솔루션

1 신체 착용 솔루션 2 신체 착용 시스템 3 콘텐츠 대상 4 AXIS Body Worn Assistant 1 신체 착용 솔루션<br>2 신체 착용 시스템<br>3 콘텐츠 대상<br>4 AXIS Body Worn Assi.<br>5 AXIS Body Worn Live<br>6 신체 착용 카메라<br>7 도킹 스테이션 6 신체 착용 카메라 7 도킹 스테이션 8 시스템 컨트롤러 9 네트워크 10 AXIS Body Worn Manager 11 RFID 리더(옵션)

#### <span id="page-4-0"></span>**Axis 신체 착용 솔루션 소개**

**Axis 신체 착용 솔루션(1) -** 콘텐츠 대상(3)에 연결된 하나 이상의 Axis 신체 착용 시스템(2)입니다. 신체 착용 시스템은 콘텐츠 대상에 연결된 경우에만 작동합니다.

**Axis 신체 착용 시스템(2) -** Axis 신체 착용 카메라(6), Axis 도킹 스테이션(7), Axis 시스템 컨트롤러(8) 및 AXIS Body Worn Manager(10)

**AXIS Body Worn Manager(10) -** 신체 착용 시스템을 구성하고 관리할 수 있는 웹 애플리케이션입니다.

**AXIS Body Worn Assistant(4) -** 신체 착용 카메라에 직접 연결하는 모바일 장치용 애플리케이션입니다. 녹화된 영상을 보는 등의 기능을 제공합니다. AXIS Body Worn [Assistant](#page-51-0) 페이지 [52](#page-51-0)에서 자세한 내용을 알아보십시오.

**AXIS Body Worn Live(5) -** 신체 착용 카메라 사용자가 Wi-Fi® 또는 모바일 네트워크를 통해 실시간 영상을 <sup>스</sup> 트리밍할 수 있게 해주는 클라우드 솔루션입니다. 자세히 알아보려면 AXIS Body Worn Live [사용자](https://help.axis.com/axis-body-worn-live) 설명서로 이 동하십시오.

**RFID 리더 옵션(11) -** Axis 시스템 컨트롤러에 연결할 수 있습니다. 카메라 사용자가 자동 할당 태그를 사용하 여 사용 가능한 신체 착용 카메라를 자동 할당하게 합니다.

카메라를 도킹 스테이션에 두면 도킹 스테이션이 카메라의 배터리를 충전하고 카메라가 시스템에 연결됩 니다. 그런 다음 시스템 컨트롤러는 카메라의 모든 데이터를 원하는 콘텐츠 목적지로 원활하게 전송합니 다. 또한 시스템 컨트롤러는 최신 펌웨어 및 설정으로 카메라를 최신 상태로 유지하고 Axis 신체 착용 솔루 션의 상태를 모니터링합니다.

이 시스템은 증거 관리 시스템(EMS), 영상 관리 시스템(VMS) 및 미디어 서버와 같은 다양한 유형의 콘텐 츠 목적지에서 지원됩니다. 신체 착용 통합 API를 사용하여 타사 VMS 또는 EMS와 통합할 수 있습니다. [axis.com/developer-community](https://www.axis.com/developer-community)로 이동하여 Axis 개발자 커뮤니티에 가입한 다음 신체 착용 통합 API 문서에 액세스하십시오.

# **최신 릴리스의 새로운 기능**

#### **사후 버퍼**

사후 버퍼를 사용하면 카메라 사용자가 녹화를 중지한 후에도 카메라는 제한된 시간 동안 계속 녹화합니다. 카 메라에는 녹화가 중지된 것으로 계속 표시됩니다. 이 기능을 사용하면 사람들이 녹화가 중지되었다고 인식하고 행동을 바꾸는 경우에 전체 상황을 파악할 수 있습니다. 카메라 프로파일 설정에서 사후 버퍼를 켤 수 있습니다.

#### **항상 녹화**

카메라 사용자가 녹화를 시작하는 것을 잊지 않는 것이 중요한 경우 항상 녹화 기능을 사용할 수 있습니 다. 항상 녹화를 사용하면 카메라는 도킹 해제 즉시 녹화를 시작합니다. 녹화를 중지하려면 카메라 사용 자가 전원 버튼을 사용하여 카메라를 꺼야 합니다. 녹화 버튼은 북마크를 생성하거나 라이브 스트림을 중지하는 데에만 사용할 수 있습니다.

**Postbuffer(사후 버퍼)** 및 **Always record(항상 녹화)**는 카메라 [프로파일](#page-11-0) 설정 페이지 [12](#page-11-0)에 나와 있습니다.

#### <span id="page-5-0"></span>**시작하기**

**시작하기**

시스템을 설치하고 구성하기 위해 권장되는 워크플로는 다음과 같습니다.

- 1. [시스템](#page-6-0) 설치 페이지 [7](#page-6-0)
- 2. AXIS Body Worn [Manager](#page-7-0)를 열고 시스템 설정을 구성합니다. AXIS Body Worn Manager에 [처음](#page-7-0) 으로 [액세스](#page-7-0) 페이지 [8](#page-7-0) 항목을 참고하십시오.
- 3. 카메라 [프로파일](#page-11-0) 편집 페이지 [12](#page-11-0)
- 4. [사용자](#page-16-0) 생성 페이지 [17](#page-16-0)
- 5. [카메라](#page-17-0) 추가 페이지 [18](#page-17-0)
- 6. 고정형 카메라 할당을 사용 중인 경우 *특정 [카메라에](#page-17-0) 사용자 할당*. 혹은 자동 할당 카메라 할당을 사 - 용 중인 경우 *자동 할당 [카메라](#page-18-0) 할당 설정* 항목을 참고하십시오.

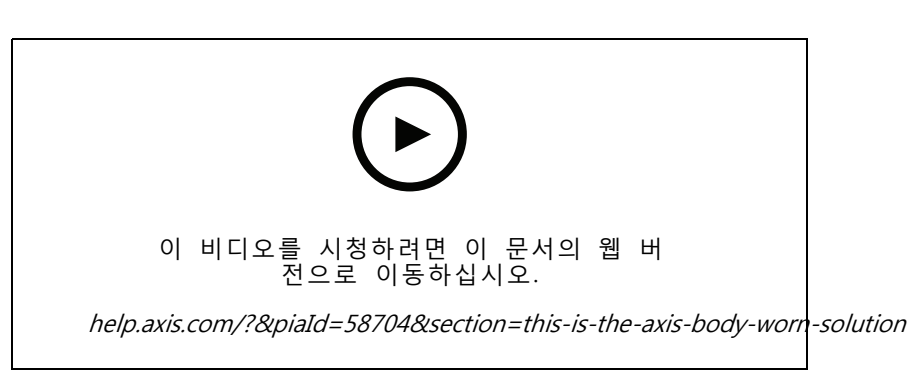

Axis 신체 착용 솔루션 시작하기

더 많은 시스템 컨트롤러를 추가하여 40대 이상의 카메라를 시스템에 추가할 수 있습니다. 확장 시스템 컨트 롤러는 기존 시스템의 인스턴스가 됩니다. 모든 설정은 시스템에서 확장 시스템 컨트롤러로 상속됩니다. AXIS Body Worn Manager를 통해 확장 시스템 컨트롤러에 추가되는 사용자와 카메라를 관리합니다. 더 많은 [시스템](#page-9-0) 컨트롤러를 추가하여 시스템을 확장하는 방법에 대한 자세한 내용은 *시스템 확장* 항목을 참고하십시오.

<span id="page-6-0"></span>**시스템 설치**

**시스템 설치**

#### 참고

신체 착용 시스템을 설치하려면 다음 하드웨어 구성 요소가 필요합니다.

- 시스템 컨트롤러
- 도킹 스테이션
- 신체 착용 카메라
- 컴퓨터
- 자동 할당 카메라 할당을 위한 옵션 RFID 리더.
- 네트워크 케이블
- 또한 예기치 않은 시스템 종료를 방지하기 위해 UPS(무정전 전원 공급 장치)를 사용하는 것이 좋습니다.
- 1. 시스템 컨트롤러를 네트워크에 연결합니다.
- 2. 도킹 스테이션을 시스템 컨트롤러의 **Docking stations(도킹 스테이션)** 포트에 연결합니다.
- 3. 원하는 경우 시스템 컨트롤러 USB 커넥터에 RFID 리더를 연결합니다.
- 4. 컴퓨터를 시스템 컨트롤러와 동일한 네트워크에 연결합니다.
- 5. 장치의 전원을 켭니다.
- 6. 카메라를 도킹합니다.
- 7. [시스템](#page-7-0) 구성 페이지 [8](#page-7-0) 항목으로 진행합니다.

## <span id="page-7-0"></span>**시스템 구성**

**시스템 구성**

#### **AXIS Body Worn Manager에 처음으로 액세스**

- 참고
	- AXIS IP Utility 버전 4.14 이상을 사용합니다. AXIS IP 유틸리티는 네트워크에서 Axis 장치를 찾는 데 <sup>도</sup> 움이 됩니다. 장치는 이름, IP 주소 및 일련 번호로 식별됩니다.
	- 시작하기 전에 다음을 사용할 수 있는지 확인합니다.
		- 최신 펌웨어 사용 가능. [axis.com](https://www.axis.com/support/firmware?product_name_value=body+worn)에서 다운로드할 수 있습니다. 펌웨어에 액세스하려면 My Axis 계정이 필요합니다.
		- [콘텐츠](#page-8-0) 대상 연결 파일 사용 가능. 콘텐츠 목적지 항목을 참고하십시오.
	- 1. 네트워크에서 시스템 컨트롤러 찾기:
		- 1.1 [axis.com/support/software](https://www.axis.com/support/tools/axis-ip-utility)로 이동하여 AXIS IP Utility를 다운로드합니다.
		- 1.2 AXIS IP Utility를 시작합니다.
		- 1.3 일련 번호를 사용하여 목록에서 시스템 컨트롤러를 찾습니다. 일련 번호는 시스템 컨트롤러 밑면이나 시스템 컨트롤러 상자의 레이블에서 찾을 수 있습니다.
		- 1.4 검색 결과 목록에서 시스템 컨트롤러를 두 번 클릭합니다. AXIS Body Worn Manager가 브라 우저에서 열립니다.
	- 2. 마법사를 따라 시스템을 설정합니다.
		- <u>· 단일 시스템 컨트롤러 설정을 구성하거나 여러 시스템 컨트롤러 설정에서 첫 번째 시스템 컨</u> 트롤러를 구성하는 경우 **Create <sup>a</sup> new system(새 시스템 생성)**을 선택합니다. 기존 시스템에 더 많은 시스템 컨트롤러를 추가하려는 경우 **Extend an existing system(기존 시스템 확장)**을 선택합니다. 이 단계에서는 신체 착용 시스템에 대해 선호하는 언어를 선택할 수도 있습니다.
		- 관리자 계정을 생성합니다. 관리자 이름은 root입니다.
		- 최신 펌웨어를 설치합니다. [axis.com](https://www.axis.com/support/firmware?product_name_value=body+worn)에서 펌웨어를 다운로드할 수 있습니다. 신체 착용 시스 템에 대해 다양한 펌웨어 트랙을 지원합니다. 이를 통해 **최신(활성)** 펌웨어 트랙에서 모든 최 신 기능을 원하든, **장기 지원(LTS)**에서 안정성을 우선시하든 시스템에 가장 적합한 펌웨어를 선택할 수 있습니다. *[시스템](#page-45-0) 펌웨어 페이지 [46](#page-45-0)*에서 자세한 내용을 알아보십시오.
		- 신체 착용 시스템을 이름을 정합니다. 이를 통해 콘텐츠 대상 및 다른 클라우드 서비스에서 그리고 중요한 시스템 이벤트에 대한 이메일 알림을 받을 때 쉽게 식별할 수 있습니다. AXIS Body Worn Manager의 **Settings(설정)**하에서 시스템 이름을 변경할 수 있습니다.
		- 네트워크 설정을 구성합니다.
		- - 날짜 및 시간. 시간을 올바르게 설정하는 것은 여러 가지 이유로 중요합니다. 자세한 내 용은 *날짜 및 시간 조정 [페이지](#page-45-0) [46](#page-45-0)* 항목을 참고하십시오.
		- 클라우드 확장. 신체 착용 시스템에는 표준 기능 세트가 기본적으로 제공됩니다. 클라우드 확 장은 예를 들어 향상된 위치 데이터 성능을 제공하는 추가 클라우드 기반 기능의 집합입니다. AXIS Body Worn Manager에서 언제든지 클라우드 확장을 활성화하도록 선택할 수 있습니다. 그러나 한번 활성화되면 시스템을 재설정하지 않고는 클라우드 확장을 끌 수 없습니다. [클](#page-22-0) 라우드 확장 [페이지](#page-22-0) [23](#page-22-0)에서 자세한 내용을 알아보십시오.
		- 연결 파일은 신체 착용 시스템을 콘텐츠 대상에 연결합니다. 콘텐츠 목적지는 녹화물 및 메타 데이터가 저장되고 관리되는 위치입니다. 신체 착용 시스템은 콘텐츠 목적지에 연결되면 그에 고정됩니다. 다른 콘텐츠 목적지로 변경하려면 신체 착용 시스템을 먼저 재설정해야 합니다. 콘텐츠 목적지 [페이지](#page-8-0) [9](#page-8-0) 에서 자세한 내용을 알아보십시오.

#### <span id="page-8-0"></span>**시스템 구성**

- **최고 관리자 암호**는 신체 착용 시스템에 추가 보안을 제공합니다. 예를 들어 시스템 복원과 같은 시스템 중요 작업은 최고 관리자 암호로 확인해야 합니다. 신체 착용 시스템과 안전 모 드에 있는 카메라 간의 연결을 재설정할 때도 필요합니다. 암호는 변경할 수 없습니다.
- **시스템 복원 키**는 중요한 보안 기능입니다. 신체 착용 시스템은 특정 작업을 위해 시스템 복원 키가 필요합니다. 이러한 작업에는 예를 들어 고장난 시스템 컨트롤러를 교체한 후 신체 착용 시스템과 기존 카메라 간의 연결을 다시 설정하는 것이 포함됩니다. **시스템 복 원 키**를 컴퓨터에 다운로드하고 안전한 위치에 저장합니다.
- 해당 지역에서 사용되는 전력선 주파수를 선택합니다. 올바른 주파수를 사용하면 이미지 깜박 임이 줄어듭니다. 미국 지역은 보통 60Hz를 사용합니다. 세계의 나머지 지역은 대부분 50Hz 를 사용합니다. 해당 지역의 전력선 주파수를 잘 모르는 경우 현지 기관에 확인하십시오.
- 두 가지 방법으로 사용자에게 카메라를 할당할 수 있습니다. **Fixed(고정형)** 카메라 할당을 사 용하면 모든 사용자가 특정 카메라에 수동으로 할당됩니다. **Self-assign(자동 할당)** 사용 시 카메라 사용자는 시스템에 연결된 RFID 리더의 자동 할당 태그를 탭하여 사용 가능한 카메라 를 선택할 수 있습니다. 시스템을 재설정하지 않고 **Fixed(고정)** 및 **Self-assign(자동 할당)**간에 전환할 수 없습니다. **Self-assign(자체 할당)**으로 시스템에서 로컬로 또는 전체적으로 카메라 에 사용자를 할당할 수 있습니다. 이 설정을 완료하면 이 옵션을 **Settings(설정)**에서 사용할 수 있습니다. *[카메라에](#page-17-0) 사용자 할당 페이지 [18](#page-17-0)*에서 자세한 내용을 알아보십시오.

### **안전한 패스워드**

#### 중요 사항

Axis 장치가 초기에 설정된 패스워드를 평문 형식으로 네트워크를 통해 전송합니다. 처음 로그인한 후 장 치를 보호하려면 안전하고 암호화된 HTTPS 연결을 설정한 다음 패스워드를 변경합니다.

장치 패스워드는 데이터 및 서비스에 대한 기본 보호입니다. Axis 장치는 다양한 설치 유형에 사용될 수 있으므 로 해당 장치에는 패스워드 정책을 적용하지 않습니다.

데이터 보호를 위해 적극 권장되는 작업은 다음과 같습니다.

- 최소 8자 이상의 패스워드를 사용합니다. 패스워드 생성기로 패스워드를 생성하는 것이 더 좋습니다.
- 패스워드를 노출하지 않습니다.
- 최소 일 년에 한 번 이상 반복되는 간격으로 패스워드를 변경합니다.

#### **AXIS Body Worn Manager 열기**

- 1. 브라우저를 열고 시스템 컨트롤러의 IP 주소 또는 호스트 이름을 입력합니다. IP 주소를 모르는 경우 AXIS Body Worn [Manager](#page-7-0)에 [처음으로](#page-7-0) 액세스 페이지 [8](#page-7-0) 항목을 참고하십시오.
- 2. 사용자 이름 및 관리자 패스워드를 입력합니다.

AXIS Body Worn Manager가 브라우저에서 열립니다.

#### 참고

기본 관리자 계정의 사용자 이름은 root입니다.

#### **콘텐츠 목적지**

콘텐츠 대상은 녹화물 및 메타데이터를 저장하고 관리합니다. 콘텐츠 대상의 예로는 EMS(증거 관리 시스 템), VMS(영상 관리 시스템) 또는 미디어 서버를 들 수 있습니다. Axis 신체 착용 솔루션은 다양한 콘텐 츠 대상을 지원합니다.

모든 콘텐츠 대상을 Axis 신체 착용 시스템과 통합하려면 연결 파일이 필요합니다. 연결 파일은 콘텐츠 목적지에 서 생성됩니다. 연결 파일을 생성하는 방법에 대한 자세한 내용은 콘텐츠 대상의 사용자 도움말을 참조하십시오.

#### <span id="page-9-0"></span>**시스템 구성**

콘텐츠 대상과 연결하려면 네트워크 통신도 제대로 작동해야 합니다. 여기에는 프록시, 방화벽 및 바이 러스 백신 구성이 포함될 수 있습니다.

#### 중요 사항

신체 착용 시스템의 시간 및 시간대는 항상 콘텐츠 대상의 시간 및 시간대와 일치해야 합니다. *[날짜](#page-45-0) 및 시간 조정 [페이지](#page-45-0) [46](#page-45-0)* 항목을 참고하십시오.

**AXIS Camera Station** 서버에 연결

AXIS Camera Station [통합자](https://help.axis.com/axis-camera-station-integrator-guide#set-up-an-axis-body-worn-system) 가이드로 이동하면 AXIS Camera Station에서 Axis 신체 착용 시스템을 통합 하는 방법에 대한 도움말을 참조할 수 있습니다.

#### **AXIS Case Insight**에 연결

AXIS Case Insight를 통해 Axis 신체 착용 시스템을 통합하는 방법에 대해 도움을 구하려면 AXIS Case Insight 시스템 [통합자](https://help.axis.com/axis-case-insight) 가이드로 이동하십시오.

**타사 애플리케이션과 통합**

[Genetec](https://www.axis.com/products/bodyworn/integrations) Security Center와 통합하는 방법에 대한 도움말을 보려면 *신체 착용 통합 Genetec*으로 이동하고 Milestone XProtect®와 통합하는 방법에 대한 도움말을 보려면 AXIS [Optimizer](https://www.axis.com/products/axis-optimizer-body-worn-extension) Body Worn Extension으 로 이동하십시오.

참고

- 신체 착용 시스템은 예를 들어 사용자를 추가, 제거 또는 변경할 때 또는 카메라 이름을 변경할 때 변경 내용을 콘텐츠 대상으로 푸시합니다. 이러한 유형의 통신은 단방향이며, 이는 콘텐츠 대상이 신체 착용 시스템에 해당 변경 사항을 푸시하지 않음을 의미합니다.
- 신체 착용 시스템을 사용하려면 먼저 콘텐츠 목적지에 연결해야 합니다.
- 콘텐츠 대상에 연결했을 때 컴퓨터에서 연결 파일을 삭제하는 것이 좋습니다.
- 신체 착용 시스템은 콘텐츠 대상에 연결되면 그에 고정됩니다. 다른 콘텐츠 목적지로 변경하려면 신체 착용 시스템을 먼저 재설정해야 합니다.
- 신체 착용 시스템을 재설정하기 전에 콘텐츠 대상을 제거하거나 재설정하지 마십시오. 항상 신체 착용 시스템을 먼저 재설정하십시오. 콘텐츠 대상을 먼저 제거하거나 재설정하면 녹화 내용이 카메라 또 는 시스템 컨트롤러에 남아있어 신체 착용 시스템을 재설정할 수 없습니다. 이는 모든 증거가 콘텐 츠 대상에 업로드되도록 하는 보안 기능입니다.

#### **녹화물을 AXIS Case Insight의 사용자와 연결**

AXIS Case Insight로 전송된 녹화물이 이제 사용자와 연결됩니다. AXIS Case Insight 사용자는 카메라를 착 용한 사람인 카메라 사용자에 해당합니다. 연결을 사용하면 예를 들어 사례를 만들 때 특정 사람이 만 든 녹화물을 검색하고 수집하기가 더 쉬워집니다.

녹화물을 AXIS Case Insight의 [사용자](#page-16-0)와 연결하는 방법에 대한 정보는 *사용자 생성 페이지 [17](#page-16-0)* 항목을 참 고하십시오.

# **시스템 확장**

- 1. 새 시스템 컨트롤러를 기존 신체 착용 시스템과 동일한 네트워크에 연결합니다.
- 2. 새 시스템 컨트롤러에 액세스합니다. AXIS Body Worn [Manager](#page-7-0)에 [처음으로](#page-7-0) 액세스 항목을 참고 하십시오.
- 3. **Extend an existing system(기존 시스템 확장)**을 선택합니다.
- 4. 관리자 패스워드를 생성하고 **Okay(확인)**를 클릭합니다.
- 5. 신체 착용 시스템을 처음 생성한 시스템 컨트롤러의 IP 주소를 입력하고 **Connect(연결)**를 클릭합니다.

## <span id="page-10-0"></span>**시스템 구성**

참고

확장 시스템 컨트롤러에 기존 시스템보다 최신 펌웨어 버전이 있는 경우 기존 시스템을 업그레이드하거 나 확장 시스템 컨트롤러를 다운그레이드하라는 메시지가 표시됩니다.

6. 신체 착용 시스템에 새 시스템 컨트롤러를 추가합니다. *시스템 컨트롤러 추가* 항목을 참고하십시오.

- 참고
	- 분산 시스템에는 안정적인 네트워크 연결이 필요합니다. 예를 들어 연결 상태가 좋지 않으면 사용자 가 카메라를 자체 할당하지 못할 수 있습니다.
	- 신체 착용 시스템은 하나의 시간대를 지원합니다. 녹화 날짜와 시간은 확장 시스템 컨트롤러와 카 메라가 위치한 시간대에 관계없이 동일합니다.

#### **시스템 컨트롤러 추가**

1. 새 [시스템](#page-9-0) 컨트롤러를 설치합니다. 4/스*템 확장* 항목을 참고하십시오.

 $2.$   $\bullet$  항목으로 이동합니다.

- 3. 시스템 컨트롤러 목록에서 **New(새로 만들기)**를 클릭합니다.
- 4. **Add system controllers(시스템 컨트롤러 추가)** 목록에서 추가하려는 시스템 컨트롤러를 선택하 고 **Add(추가)**를 클릭합니다.
- 새 시스템 컨트롤러에 액세스하려면 다음을 수행합니다.
	- $1.$   $\bullet$   $\bullet$  항목으로 이동합니다.
	- 2. 액세스하려는 확장 시스템 컨트롤러를 엽니다.
	- 3. 상황에 맞는 메뉴 $($  :  $)$ 를 엽니다.
	- 4. **Open(열기)**을 클릭합니다.

# **시스템 백업 구성**

시스템 백업은 모든 설정을 확장 시스템 컨트롤러에 저장합니다. 시스템이 처음 생성된 시스템 컨트롤러가 오 작동할 가능성이 없는 경우 신체 착용 시스템을 복구할 수 있습니다. 백업에는 모든 사용자, 카메라 프로파 일, 카메라 할당 및 시스템 설정이 포함됩니다. 백업은 24시간마다 자동으로 업데이트됩니다. 시스템 백업 은 둘 이상의 시스템 컨트롤러가 있는 시스템에 사용할 수 있습니다.

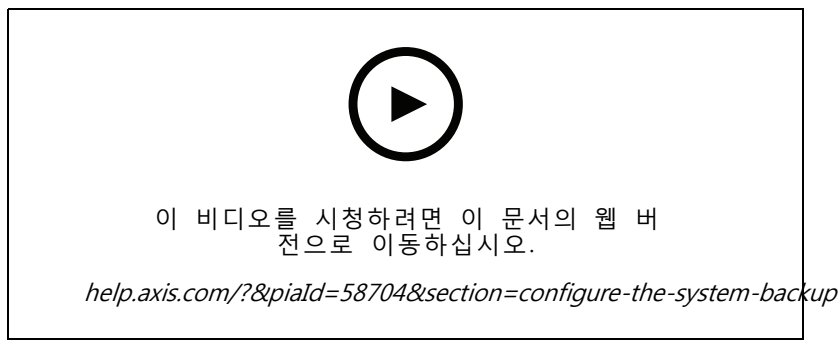

Axis 신체 착용 시스템 백업 및 복구

시스템 백업을 구성하려면 다음을 수행합니다.

<span id="page-11-0"></span>**시스템 구성**

- 1. <sup>&</sup>gt; **System backup(시스템 백업)**으로 이동합니다.
- 2. **Configure(구성)**를 클릭합니다.
- 3. **System controller backup(시스템 컨트롤러 백업)**을 선택합니다.
- 4. 백업을 저장할 확장 시스템 컨트롤러를 선택합니다.
- 5. **Save(저장)**를 클릭합니다.

예약된 백업을 기다리지 않고 언제든지 시스템을 수동으로 백업할 수 있습니다. 이렇게 하면 요청 시 모든 데

이터와 설정을 저장할 수 있습니다. 백업을 수동으로 시작하려면 <sup>&</sup>gt; **System backup(시스템 백업)**으로 이 동하고 **Backup now(지금 백업하기)**를 클릭합니다.

#### 참고

- 백업에는 기록된 증거가 포함되지 않습니다.
- 백업 시스템 컨트롤러에 물리적으로 레이블을 지정하는 것이 좋습니다. 이는 시스템이 처음 생성된 시 스템 컨트롤러가 오작동할 가능성이 없는 경우 이를 식별하는 방법입니다.
- 백업에는 여러 시스템 컨트롤러가 있는 신체 착용 시스템이 필요합니다.

시스템을 복원하려면 둘 이상의 시스템 [컨트롤러로](#page-43-0) 시스템 복구 페이지 [44](#page-43-0)을 참조하십시오.

시스템 백업이 동기화에 실패하면 시스템 알림을 받을 수 있습니다. 이메일 알림 설정 [페이지](#page-36-0) [37](#page-36-0) 항목 을 참고하십시오.

#### **카메라 프로파일**

사용자 그룹에 동일한 카메라 설정을 적용하려면 카메라 프로파일을 사용합니다. 예를 들어, 낮과 밤에 대해 서 로 다른 프로파일을 생성할 수 있습니다. 새 사용자에게는 기본 카메라 프로파일이 할당됩니다.

#### **카메라 프로파일 편집**

- 1. 로 이동하고 드롭다운 메뉴에서 미리 구성된 카메라 프로파일 중 하나를 선택합니다.
- 2. 선택한 카메라 프로필을 편집하기 위해 Lilling 을 클릭합니다.
- 3. 카메라 프로파일 **Name(이름)**을 편집합니다.
- 4. 카메라 프로파일에 대한 **Description(설명)**을 입력합니다.
- 5. 이 카메라 프로파일이 있는 사용자가 카메라를 할당할 수 있도록 설정할 카메라를 선택합니다.
- 6. **완료**를 클릭합니다.
- 7. 카메라 프로파일 설정 페이지 12을 편집하려면 목록에서 장치를 확장합니다.

#### **카메라 프로파일 설정**

#### **AXIS 신체 착용 카메라**

○이 섹션에서 설명하는 기능 및 설정에 대한 지원은 카메라 모델별로 다릅니다. 이 ▶️ 아이콘은 일부 카메라 모델에 한해 기능이나 설정을 사용할 수 있음을 나타냅니다.

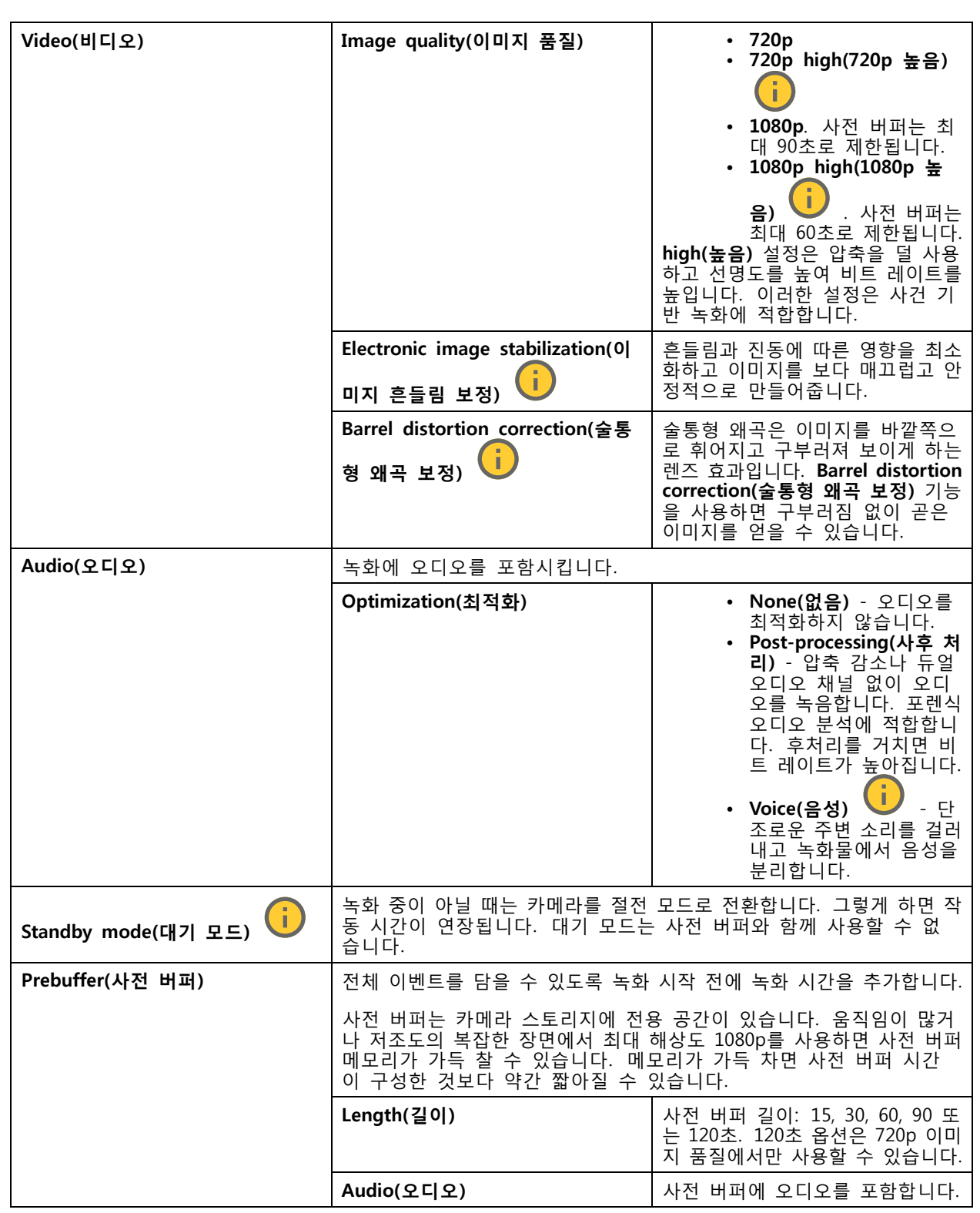

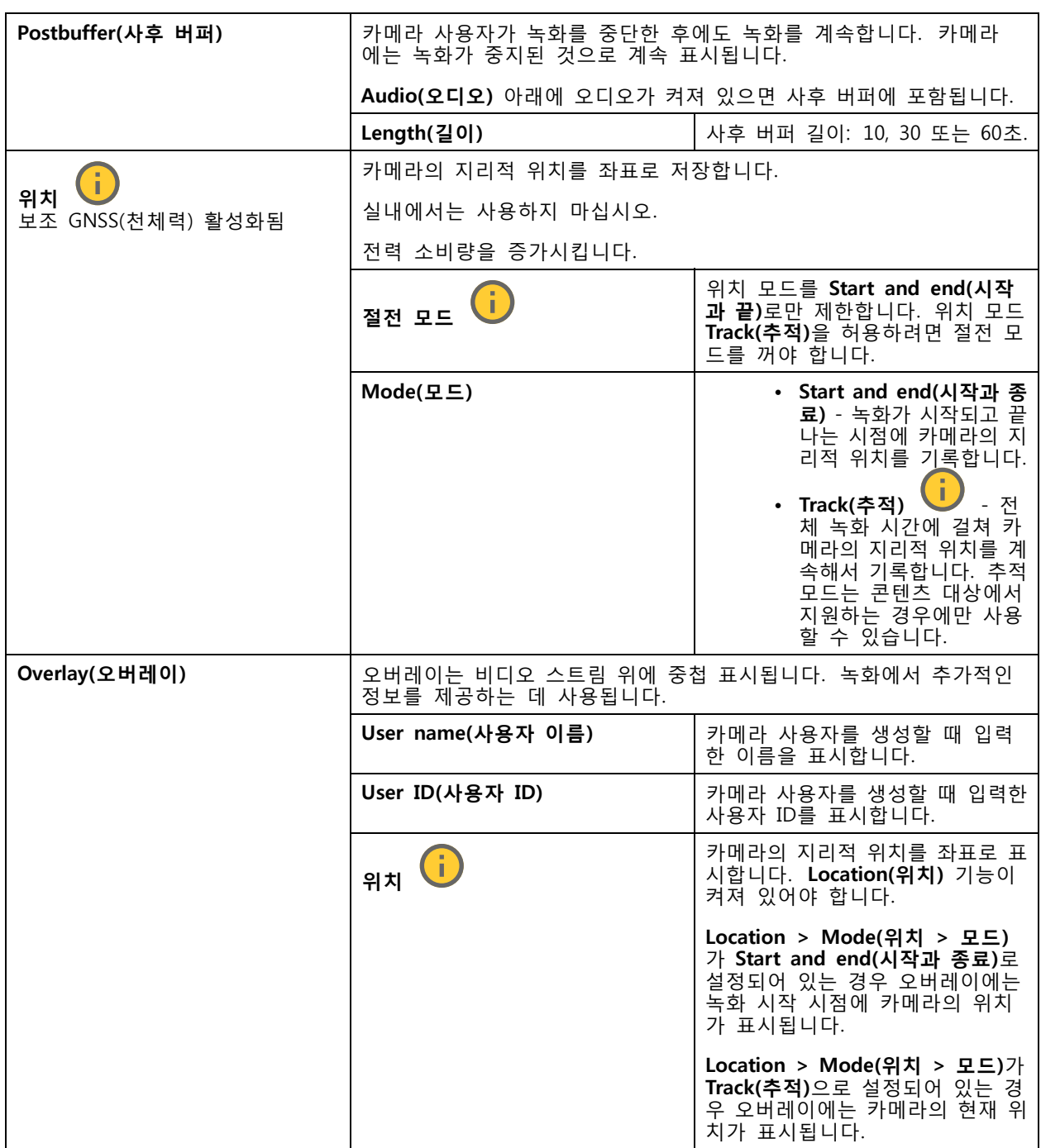

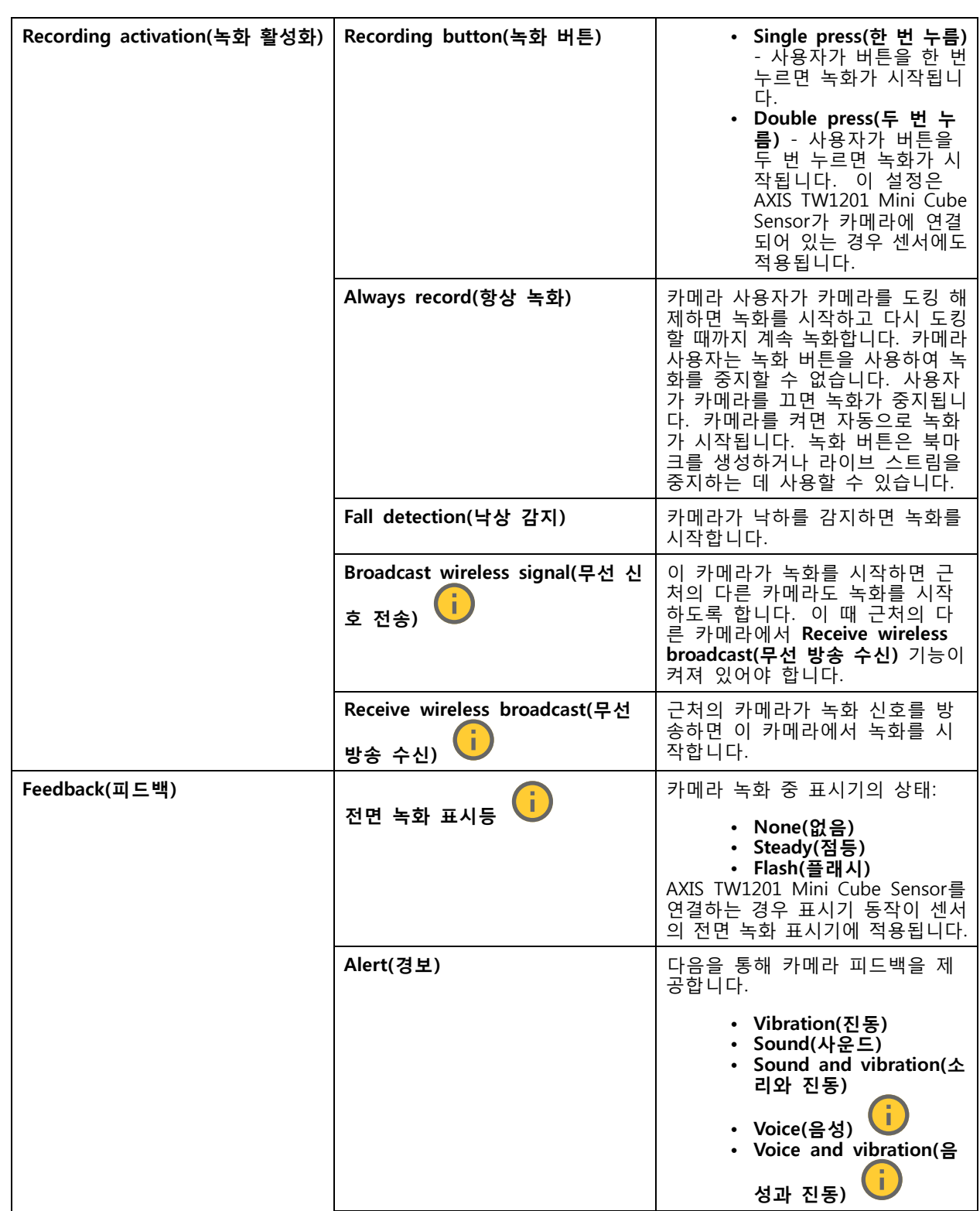

**시스템 구성**

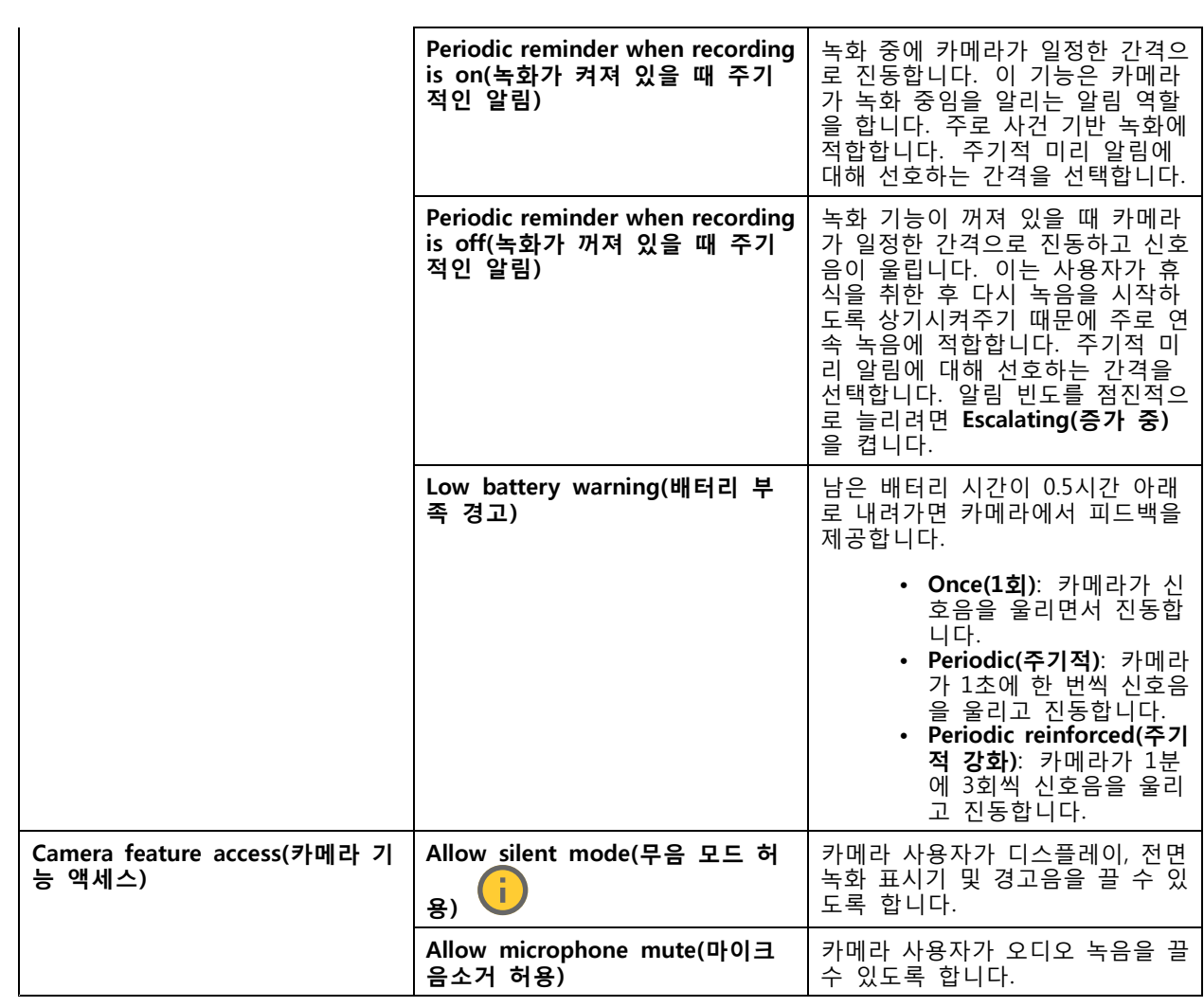

**AXIS TW1201 Mini Cube Sensor**

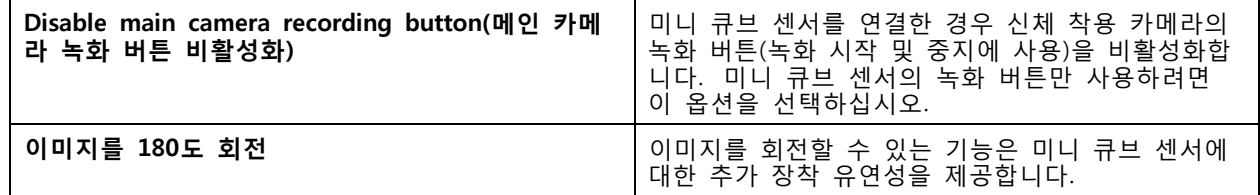

**AXIS Body Worn Assistant**

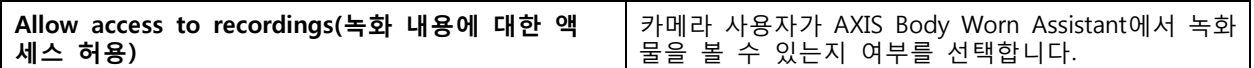

#### **AXIS Body Worn Live**

신체 착용 시스템을 AXIS Body Worn Live에 연결한 경우에만 표시됩니다.

<span id="page-16-0"></span>**시스템 구성**

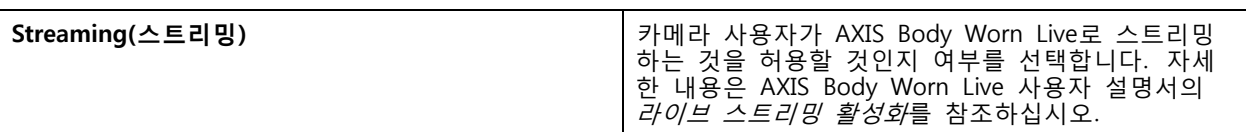

### **사용자 생성**

시스템에서 카메라 사용자는 녹화물과 신체 착용 카메라를 사용하는 사람 사이의 링크입니다. 사용자를 생성하려면 다음을 수행합니다.

- $1.$   $\bullet$  항목으로 이동합니다.
- 2. 새 사용자를 추가하려면  $\bullet$  을 클릭합니다.
- 3. 사용자 정보 입력:
	- 3.1 사용자의 이름(오버레이에 표시될 수 있음).
	- 3.2 조직 내 사용자의 고유 ID(오버레이에 표시될 수 있음).
	- 3.3 선택적으로 AXIS Case Insight 사용자 이름을 입력합니다.

참고

- 이 옵션은 AXIS Case Insight를 사용하는 경우에만 표시됩니다.
- 사용자의 이메일 주소를 사용자 이름으로 입력하면 해당 게스트 사용자가 AXIS Case Insight에 생성됩니다. 이 게스트 사용자는 시스템에 기록된 증거에 액세스할 수 없습니다. 사용자의 접 근 권한은 AXIS Case Insight에서 관리됩니다.
- 기존 사용자의 사용자 이름을 변경할 수 없습니다. 이렇게 하려면 사용자를 제거하고 다 시 추가해야 합니다.

3.4 **카메라 프로필** 선택

4. **Add user(사용자 추가)**를 클릭합니다.

# **사용자 가져오기**

신체 착용 시스템을 사용하면 CSV UTF-8(쉼표로 구분) 파일에서 카메라 사용자의 데이터를 가져올 수 있습니 다. 이는 새 사용자를 추가하고 사용자 ID를 사용하여 기존 카메라 사용자의 사용자 이름과 카메라 프로 파일을 업데이트하는 가장 효율적인 방법입니다.

각 사용자에 대한 RFID를 포함할 수도 있습니다. 이는 자체 할당 카메라 할당을 사용하는 경우 각 자체 할당 태 그를 개별적으로 페어링하는 대신 RFID 태그를 모든 사용자와 한 번에 연결할 수 있다는 의미입니다.

가져오기를 수행하기 전에 업데이트하려는 사용자가 시스템에 이미 있는 경우 사용자 [내보내기](#page-31-0) 페이 [지](#page-31-0) [32](#page-31-0) 항목을 참고하십시오.

카메라 사용자를 가져오려면 다음을 수행합니다.

- $1.$   $\bullet$  항목으로 이동합니다.
- 2. 상황에 맞는 메뉴( )를 열고 **Import users(사용자 가져오기)**를 클릭합니다.
- 3. 사용자, 사용자 ID 및 RFID에 대한 올바른 형식을 보여 주는 **CSV template(CSV 템플릿)**을 다운로 드합니다.

# <span id="page-17-0"></span>**시스템 구성**

- 4. CSV 파일에 사용자 및 사용자 ID를 입력하십시오.
- 5. **Select CSV file(CSV 파일 선택)**을 클릭하고 생성한 파일을 선택합니다.
- 6. 상태 창에 표시된 모든 충돌을 해결한 다음 **Import(가져오기)**를 클릭합니다.

#### **카메라 추가**

- 1. 시스템에 추가하려는 카메라를 도킹합니다. 카메라 LED가 주황색으로 깜박입니다.
- $2.$   $3.$  항목으로 이동합니다.
- 3. 카메라 목록에서 **New(새로 만들기)**를 클릭합니다.
- 4. **Add cameras(카메라 추가)** 목록에서 추가하려는 카메라를 선택하고 **Add(추가)**를 클릭합니다.

카메라가 추가되면 카메라 상태가 **Adding(추가 중)**에서 **Docked(도킹 됨)** 또는 **Charging(충전 중)**으 로 변경됩니다. 몇 분 정도 걸릴 수 있습니다.

# **카메라에 사용자 할당**

#### 참고

- 사용자가 카메라에 할당되어 있지 않으면 카메라가 작동하지 않습니다. 도킹을 해제하면 카메라 LED가 빨간색으로 깜박이며 사용자를 카메라에 할당해야 사용할 수 있음을 나타냅니다.
- 사용자의 카메라 프로파일에 있는 모든 기능을 지원하는 카메라에만 사용자를 할당할 수 있습니다.

카메라에 사용자를 할당하는 방법에는 두 가지가 있습니다.

- 고정형 카메라 할당 페이지 18
- Self-assign camera assignment(자동 할당 카메라 할당) 페이지 18

#### **고정형 카메라 할당**

신체 착용 시스템 관리자는 특정 카메라에게 카메라 사용자를 할당합니다. 카메라 사용자는 동일한 신체 착용 카메라를 항상 사용합니다. *특정 카메라에 사용자 할당* 항목을 참고하십시오.

#### **특정 카메라에 사용자 할당**

#### 참고

고정형 카메라 할당은 시스템 설정 마법사에서 선택됩니다. 자동 할당 카메라 할당으로 변경하려면 시 스템 재설정이 필요합니다.

- **9.**<br>• 항목으로 이동합니다.
- 2. 사용자를 할당할 카메라를 엽니다.
- 3. **Assigned user(할당된 사용자)** 목록에서 사용자를 선택합니다.

#### **Self-assign camera assignment(자동 할당 카메라 할당)**

참고

배터리 잔량이 최소 60% 이상이고 스토리지 수준이 60% 이상인 카메라만 자동 할당 대상이 됩니다.

### <span id="page-18-0"></span>**시스템 구성**

카메라 사용자는 시스템에 연결된 RFID 리더에서 자동 할당 태그를 탭합니다. 그러면 사용 가능한 카메라가 시스템에 의해 사용자에게 할당됩니다. 자동 할당된 카메라의 LED가 녹색으로 깜박이며 사용자가 카메라 를 도킹 해제할 수 있음을 표시합니다.

누군가 착용한 시스템의 경우 하드웨어가 다른 위치에 설치되고 다른 사용자의 경우 전체 시스템이 같은 공간 에 있습니다. 전신 착용 시스템에서 사용 가능한 모든 카메라를 전역적으로 자체 할당하거나 카드 리더와 동일 한 위치에서 카메라를 로컬로 자체 할당 중에서 선택할 수 있습니다.

**글로벌 자체 할당 -** 사용자는 RFID 태그를 이용해 사용 가능한 모든 카메라를 자체 할당합니다. 모든 카메라와 시스템 컨트롤러가 같은 방에 있을 때 전역 자체 할당을 사용합니다.

**로컬 자체 할당 -** 사용자는 RFID 태그를 이용해 카드 리더가 있는 위치에 카메라를 자체 할당합니다. 로컬 자체 할당을 통해 사용자는 시스템 내의 어느 위치에서나 카메라를 도킹할 수 있습니다. 카메라와 시스템 컨트롤 러가 다른 위치에 분산되어 있는 경우 로컬 자체 할당을 사용합니다.

자동 할당 카메라 할당 설정은 자동 할당 카메라 할당 설정 항목을 참고하십시오.

#### **자동 할당 카메라 할당 설정**

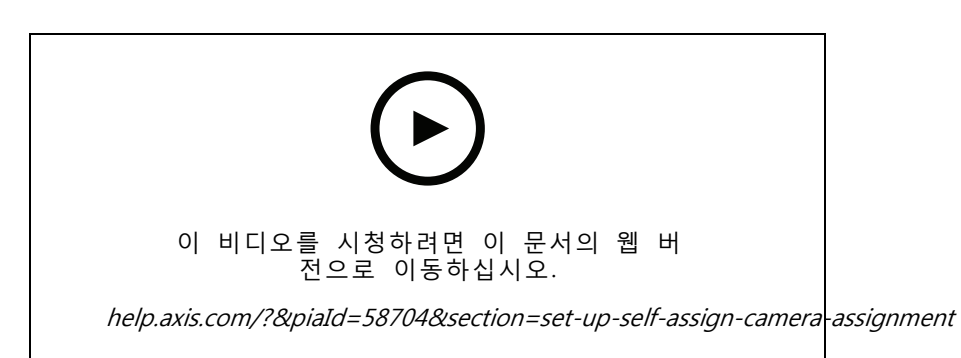

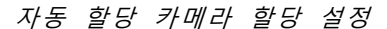

참고

- 시스템 설정 마법사에서 자체 할당 카메라 할당이 선택됩니다. 고정 카메라 할당으로 변경하려면 시 스템 재설정이 필요합니다.
- 이 설정에는 RFID 리더는 **External RFID Card Reader 125kHz <sup>+</sup> 13.56MHz with NFC (USB)**가 필요합 니다. 이 리더에는 두 가지 모델이 있습니다. 모델명은 제품 라벨에 인쇄되어 있습니다.
	- **TWN4 멀티테크**는 모든 펌웨어 버전에서 지원됩니다.
	- -**TWN4 멀티테크 2 LF HF**는 펌웨어 버전 10.12 이상이 필요합니다.

자체 할당 카메라 할당을 설정하려면 다음을 수행합니다.

- 1. 시스템 컨트롤러에 RFID 리더를 연결합니다. 리더의 LED가 녹색으로 켜질 때까지 기다리되 소요 시간 은 약 15초입니다. 이제 리더에 올바른 펌웨어가 있으며 사용할 준비가 되었습니다.
- 2. 각 RFID 태그를 개별적으로 페어링하려면 다음 단계를 계속합니다.

또는 이미 존재하는 RFID를 모든 사용자와 한 번에 연결합니다. *사용자 [가져오기](#page-16-0) 페이지 [17](#page-16-0)* 항목 을 참고하십시오.

- 3. 시스템 컨트롤러에서 RFID 리더를 분리합니다.
- 4. AXIS Body Worn Manager에 액세스하는 데 사용하는 컴퓨터에 **동일한** RFID 리더를 연결합니다.

### <span id="page-19-0"></span>**시스템 구성**

#### 참고

원격 데스크톱 솔루션을 통한 설정은 지원되지 않습니다. RFID 리더는 AXIS Body Worn Manager에 액세 스하는 데 사용하는 컴퓨터에 직접 연결해야 합니다.

- 5. AXIS Body Worn Manager에서 으로 이동합니다.
- 6. 자동 할당 태그를 페어링하고자 하는 사용자를 선택합니다.
- 7. <mark>- 를</mark> 클릭하여 새 장비를 페어링합니다.
- 8. **Pair(페어링)**를 클릭합니다(자동 할당 태그).
- 9. RFID 리더에서 자동 할당 태그를 눌러 등록합니다. 사용자 인터페이스의 모든 점이 노란색으로 바뀔 때까지 계속 누릅니다.

#### 참고

페어링을 여러 차례 수행하려면 6~9단계를 반복합니다.

10. 컴퓨터에서 RFID 리더를 분리합니다.

11. **동일한** RFID 리더를 시스템 컨트롤러에 연결합니다.

이제 카메라 사용자는 태그를 사용하여 신체 착용 카메라를 자동 할당할 수 있습니다.

#### **AXIS Body Worn Live로 실시간 영상 스트리밍**

AXIS Body Worn Live는 신체 착용 카메라 사용자가 AXIS Body Worn Live 웹 애플리케이션으로 실시간 비디 오를 스트리밍할 수 있는 클라우드 서비스입니다.

시작하려면 AXIS Body Worn Live [사용자](https://help.axis.com/axis-body-worn-live) 설명서로 이동하십시오.

### **자동으로 녹화 활성화**

사전 버퍼와 함께 자동 녹화 활성화 기능을 사용하면 카메라 사용자가 수동으로 녹화를 시작하지 않고도 전체 사고를 캡처할 수 있습니다. 다음을 사용하여 자동으로 녹화를 시작하도록 카메라를 설정할 수 있습니다.

- 낙상 감지 페이지 20
- 홀스터 해제 감지 [페이지](#page-20-0) [21](#page-20-0)
- 무선 방송 [페이지](#page-21-0) [22](#page-21-0)

#### **낙상 감지**

낙상 감지는 카메라를 착용한 사람이 넘어지면 자동으로 비디오 녹화를 트리거합니다. 이 기능을 사전 버퍼 와 함께 사용하면 수동 활성화 없이 전체 사고를 캡처할 수 있습니다.

낙상 감지 기능을 켜려면 다음을 수행합니다.

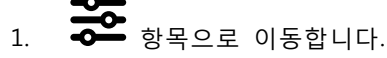

- 2. 편집하려는 카메라 프로파일을 엽니다.
- 3. **Fall detection(낙상 감지)** 기능을 켭니다.

<span id="page-20-0"></span>**시스템 구성**

#### **홀스터 해제 감지**

홀스터 센서는 홀스터 링 해제를 감지하여 비디오 녹화를 자동으로 트리거합니다. 이 기능을 사전 버퍼와 함께 사용하면 수동 활성화 없이 전체 사고를 캡처할 수 있습니다. 이 기능을 사용하려면 카메라 사용 자를 [Yardarm](http://www.yardarmtech.com/) 홀스터 센서와 페어링해야 합니다.

참고

홀스터 해제 감지 및 무선 방송을 결합할 수 있습니다. 홀스터 센서와 페어링된 카메라는 무선 방송을 수신할 수 있지만 신호를 방송할 수는 없습니다.

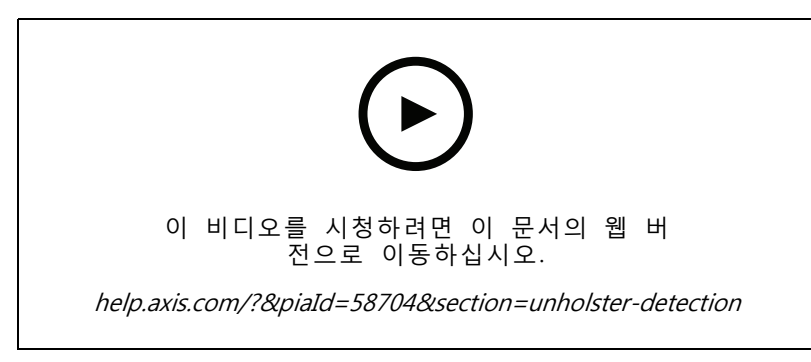

신체 착용 카메라용 홀스터 센서 설정

홀스터 해제 감지를 사용하려면 다음을 수행합니다.

- 1. 홀스터 센서가 전원 공급 장치에서 분리되었는지 확인합니다.
- 2. 로 이동해서 홀스터 센서를 페어링할 사용자를 선택합니다.
- $\overline{a}$   $\overline{b}$  ,  $\overline{c}$  를 클릭하여 새 장비를 페어링합니다.
- 4. **Pair(페어링)**(홀스터 센서)을 클릭합니다.
- 5. 카메라 도킹(카메라 할당 방법에 따라 다음 중 하나 수행):
	- **고정형 카메라 할당:** 홀스터 센서를 페어링하려는 신체 착용 사용자에게 할당된 카메라 를 도킹합니다.
	- **자동 할당 카메라 할당:** 카메라가 도킹되어 있는지 확인하십시오.
- 6. 홀스터 센서에 있는 일련 번호 6자리를 입력합니다.
- 7. 카메라 잠금 해제(카메라 할당 방법에 따라 다음 중 하나 수행):
	- **고정형 카메라 할당:** 카메라를 도킹 해제하고 시작될 때까지 기다립니다. 상태 LED가 녹색으로 켜집니다.
	- **자동 할당 카메라 할당:** 카메라를 자체 할당하고 도킹을 해제한 다음 시작될 때까지 기 다립니다. 상태 LED가 녹색으로 켜집니다.
- 8. 홀스터 센서에 전원 공급 장치를 연결합니다.
- 9. AXIS W120의 경우 홀스터 센서 아이콘이 흰색으로 켜져 페어링이 시작되었음을 나타냅니다. 다른 카메라 모델의 경우 Wi-Fi® 연결 LED가 노란색으로 깜박입니다. 아이콘이나 LED가 성공적인 페 어링을 나타내는 녹색으로 켜질 때까지 기다립니다(최대 20초 소요). 페어링에 실패하면 아이 콘이나 LED가 빨간색으로 켜집니다.

### <span id="page-21-0"></span>**시스템 구성**

10. 홀스터 센서에서 전원 장치를 분리합니다.

11. 홀스터 센서를 설치하고 홀스터를 해제하여 페어링이 성공했는지 확인합니다. 카메라의 녹화 LED가 빨간색으로 켜집니다.

12. 카메라를 도킹하십시오.

페어링이 완료되면 **Paired equipment(페어링된 장비)**에서 홀스터 센서의 페어링 상태를 확인하십시오. 녹색 상 태는 페어링이 신체 착용 시스템에 등록되었음을 나타냅니다.

일상적으로 카메라를 홀스터 센서에 연결하려면 카메라의 도킹을 해제하고, 도킹 해제 후 10분 이내에 카메라 가 홀스터 센서의 범위 내에 있는지 확인하십시오. 정상적인 상황에서 범위는 5~10m(16~33ft.)입니다.

#### **무선 방송**

#### 참고

이 기능은 일부 카메라 모델에서만 지원합니다.

무선 방송을 통해 카메라는 동일한 신체 착용 시스템에 속하고 근처에 있는 다른 카메라에서 녹화를 활성화 할 수 있습니다.

한 대의 카메라가 녹화를 시작하면 다른 카메라에 무선 신호를 보냅니다. 방송은 10초 동안 지속됩니다. 방송 을 수신하는 카메라도 자동으로 녹화를 시작합니다.

참고

- 무선 신호를 감지할 수 있는 가능성은 주변 환경에 따라 크게 달라집니다.
- 홀스터 센서와 페어링된 카메라는 방송을 수신할 수 있지만 신호를 전송할 수는 없습니다.

1. 2<del>00</del><br>1. 300 항목으로 이동합니다.

- 2. 편집하려는 카메라 프로파일을 엽니다.
- 3. 카메라가 다른 카메라에 전송되도록 하려면 **Broadcast wireless signal(무선 신호 전송)**을 켭니다.
- 4. 다른 카메라에서 방송을 수신할 때 카메라에서 녹화를 시작하려면 **Receive wireless broadcast(무선 방송 수신)**를 켭니다.

# **위치 기록**

#### 참고

이 기능은 일부 카메라 모델에서만 지원합니다.

카메라의 지리적 위치를 기록할 수 있습니다. 기록된 위치 데이터를 사용하면 콘텐츠 대상에서 카메라의 움직 임을 트랙으로 표시하거나 맵의 단일 위치로 표시할 수 있습니다. 그런 다음 이 정보를 사용하여 사건이 발생한 위치를 식별하고 사건의 전체 과정을 더 명확하게 파악할 수 있습니다. 이 기능에는 두 가지 모드가 있습니다.

**시작과 끝 -** 녹화가 시작되고 끝나는 시간과 장소인 카메라의 지리적 위치를 기록합니다.

**추적 -** 사전 버퍼를 포함하여 전체 녹화 중에 카메라의 지리적 위치를 계속 녹화합니다. 추적 모드 는 콘텐츠 대상에서 지원하는 경우에만 사용할 수 있습니다. 이 기능은 **Power saving mode(절전 모드)** 와 함께 사용할 수 없습니다.

녹화에 지리적 위치를 포함시키려면 다음을 수행합니다.

**400**<br>• 항목으로 이동합니다.

# <span id="page-22-0"></span>**시스템 구성**

- 2. 카메라 프로파일을 선택합니다.
- 3. 녹화에서 지리적 위치를 포함하고자 하는 카메라 모델을 확장합니다.
- 4. **Location(위치)**을 켭니다.
- 5. **Mode(모드)**를 선택합니다.

#### 참고

- 위치는 위성(GNSS)을 사용하여 실외에서 사용할 때 카메라의 위치를 파악합니다. Cloud Extensions를 켜면 Assisted GNSS(천문력)가 위치 지정 성능을 개선하고 첫 번째 위성 수정을 받는 시간을 줄입니다.
- 콘텐츠 대상에 따라 여러 가지 방식으로 위치 데이터를 나타내거나 사용할 수 있습니다. 예를 들어 녹 화 검색에 사용되거나 녹화를 위한 맵 또는 북마크에 표시될 수 있습니다.
- 위치 기능은 실외 전용입니다. 실내 사용 시 이 기능은 꺼 두는 것을 권장합니다.
- 위치 기능은 배터리 소모를 증가시킵니다.

녹화를 위해 지속적으로 업데이트되는 위치를 비디오에 오버레이로 포함할 수도 있습니다. 이 기능을 사용하려 면 카메라 프로파일에서 **Overlay(오버레이)**로 이동하고 **Position(위치)**를 켭니다.

### **녹화 내용에 대한 액세스 제한**

**Allow access to recordings(녹화 내용에 대한 액세스 허용)** 설정을 통해 사용자는 카메라 사용자가 AXIS Body Worn Assistant에서 녹화 내용을 볼 수 있는지를 결정합니다. 카메라 프로파일에서 켜거나 끌 수 있 습니다. 녹음에 대한 액세스를 끄려면 다음을 수행합니다.

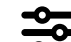

- $\overline{1}$ .  $\overline{2}$  항목으로 이동합니다.
- 2. 편집할 프로파일을 엽니다.
- 3. **Allow access to recordings(녹화 내용에 대한 액세스 허용)**를 선택 취소합니다.

# **클라우드 확장**

신체 착용 시스템에는 표준 기능 세트가 기본적으로 제공됩니다. 클라우드 확장은 추가 클라우드 기반 기 능의 집합입니다.

사용 가능한 클라우드 확장은 다음과 같습니다.

**보조 GNSS(ephemeris) -** 위치 데이터 성능을 개선하고 첫 번째 수정에 걸리는 시간을 줄이는 데 도움이 됩니다.

**이메일 알림 -** 알림은 시스템 상태 모니터링에 소요되는 시간을 줄이는 데 도움이 됩니다. [이메일](#page-36-0) 알림 설정 [페이지](#page-36-0) [37](#page-36-0)에서 자세한 내용을 알아보십시오.

**지원되는 펌웨어 업그레이드 -** 최신 시스템 펌웨어를 컴퓨터에 수동으로 다운로드하지 않고 설치할 수 있습니 다. 또한 설치하기 전에 AXIS Body Worn Manager에서 직접 펌웨어 업그레이드의 새로운 기능을 보여줍니다. 사용 가능한 새 펌웨어 버전이 있을 때 이메일 알림을 받도록 선택할 수 있습니다.

참고

- 일단 클라우드 확장을 켜고 나면 신체 착용 시스템을 재설정해야만 끌 수 있습니다.
- 클라우드 확장을 켜려면 반드시 시스템이 **\*.bodyworn.axis.cloud**에 액세스할 수 있는지 확인해야 합니다.
- **Region(지역)**은 메타데이터가 저장되는 지리적 위치입니다. 신체 착용 시스템을 재설정해야만 지역을 변경할 수 있습니다.

클라우드 확장을 켜려면 다음을 수행합니다.

# **시스템 구성**

- $1.$   $\bullet$  항목으로 이동합니다.
- 2. **Region(지역)**을 선택합니다.
- 3. **Connect(연결)**를 클릭합니다.
- 4. **Connect(연결)**를 클릭하여 확인합니다.

다음은 클라우드 확장 및 AXIS Body Worn Live을 설정하고 사용할 때 신체 착용 시스템이 반드시 액세스할 수 있어야 하는 호스트 이름들입니다.

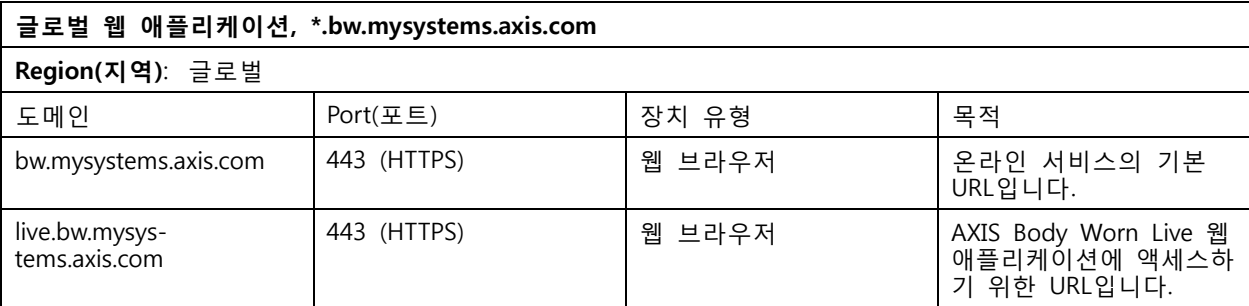

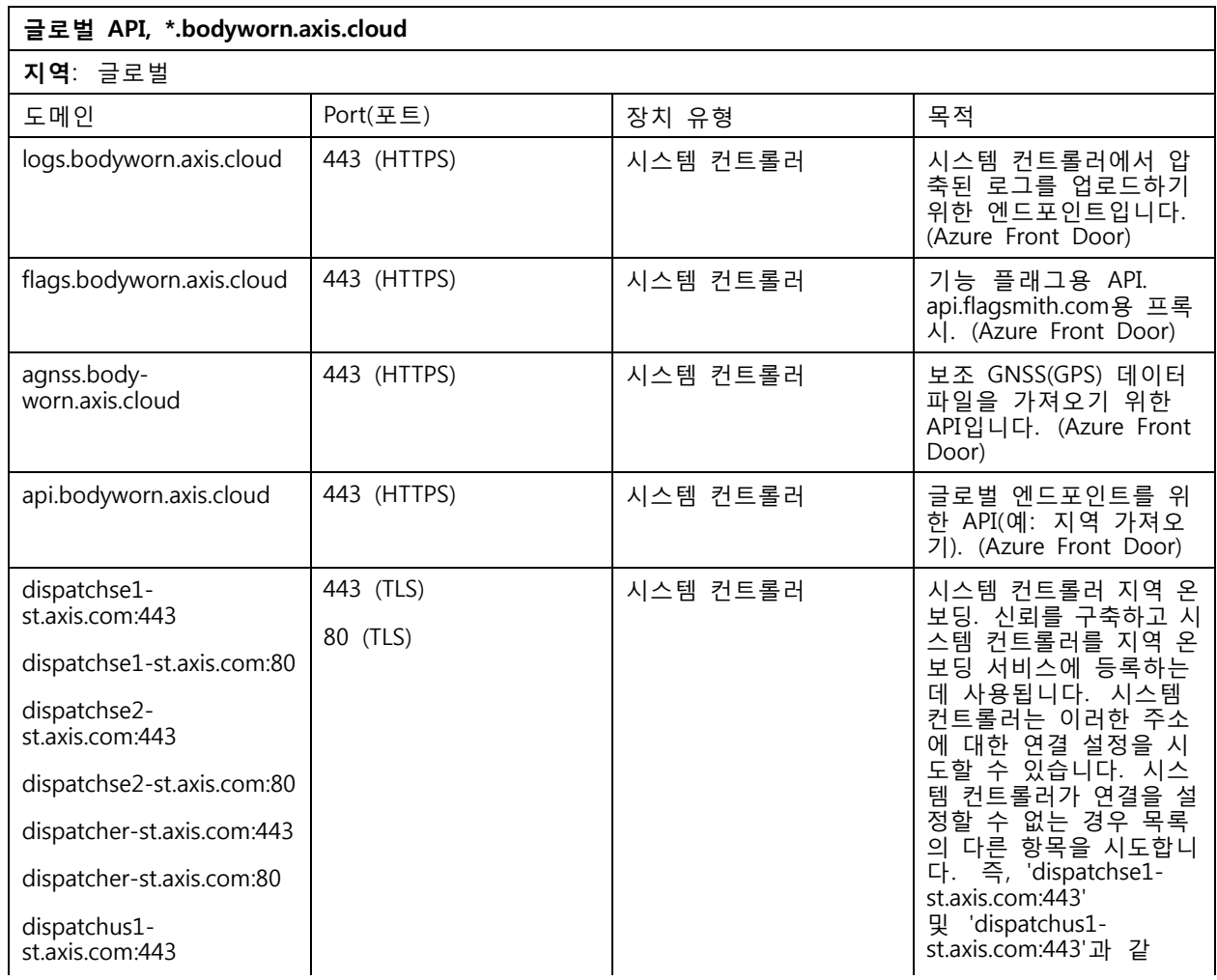

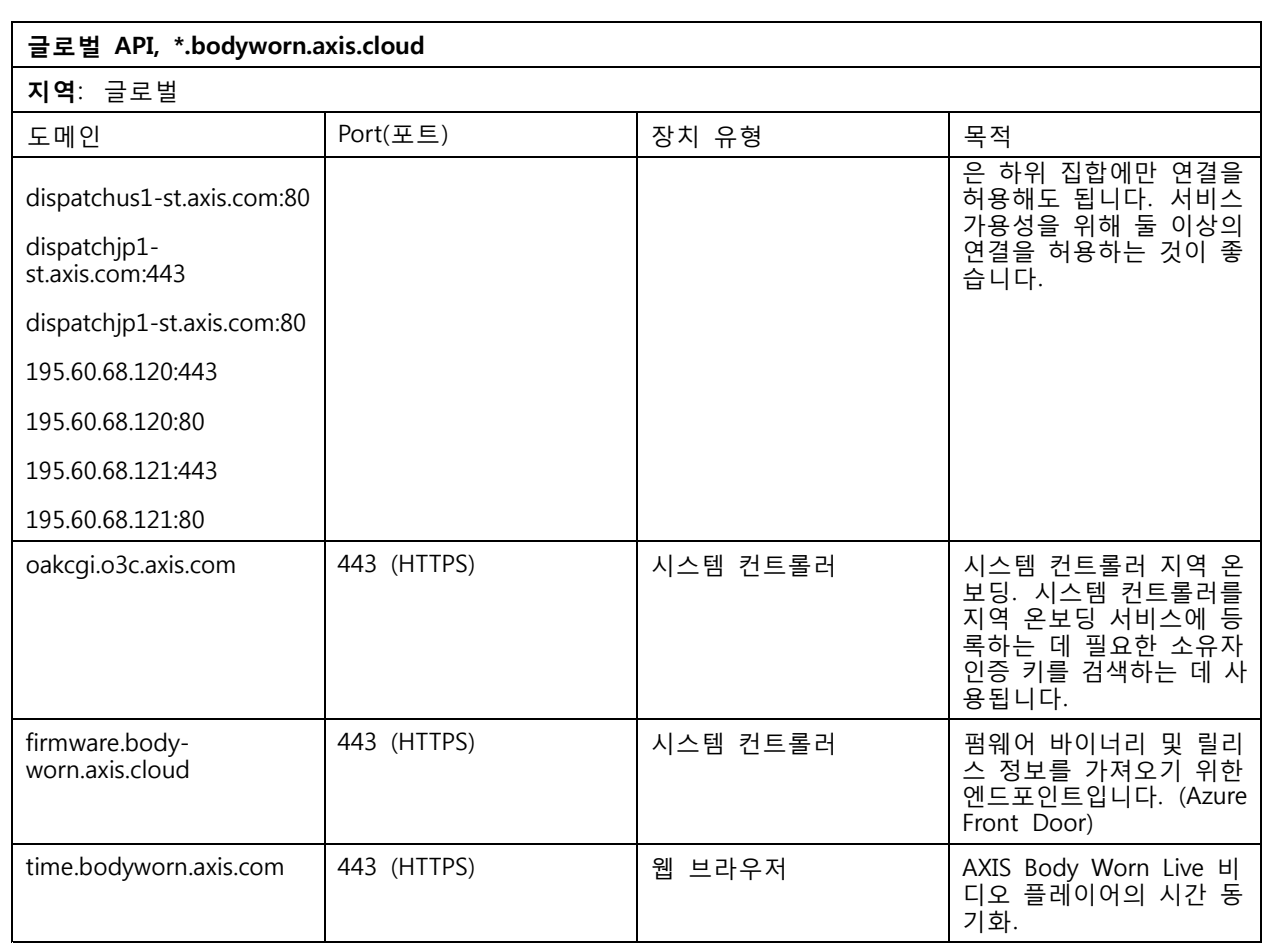

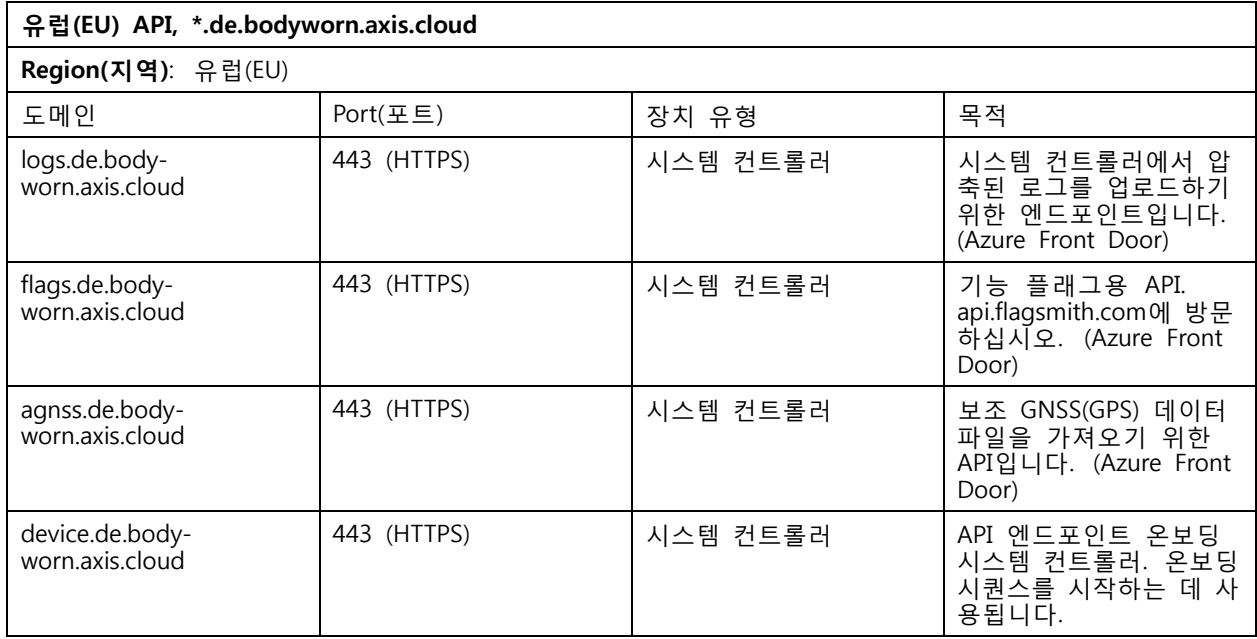

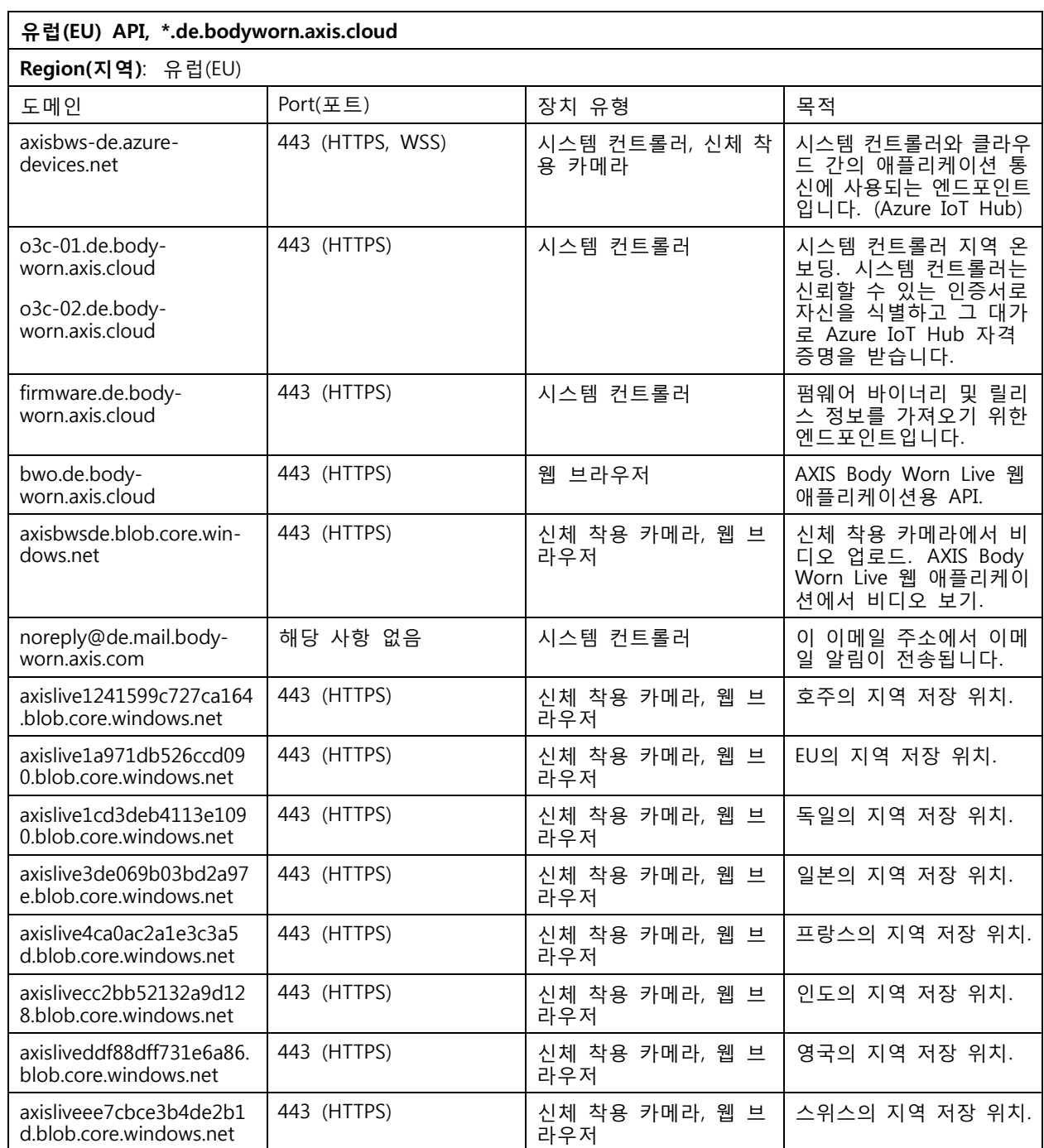

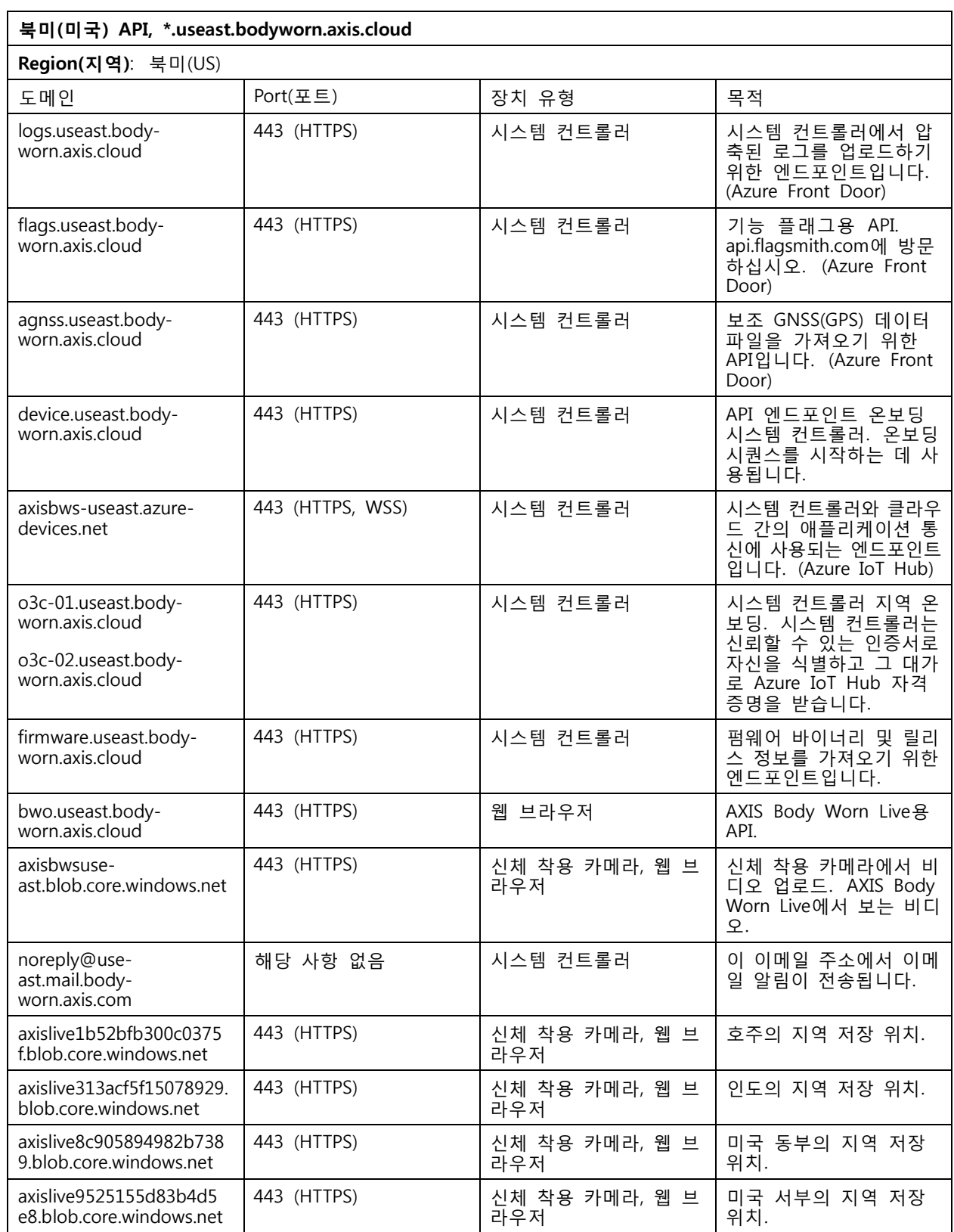

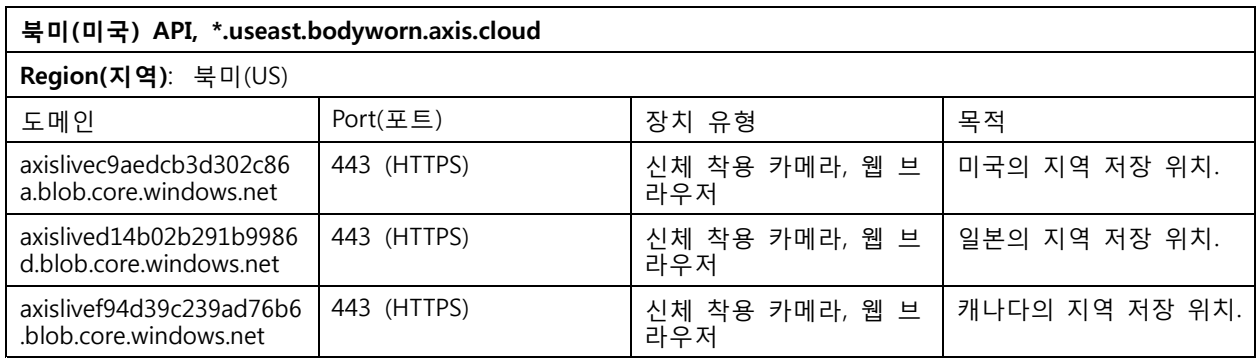

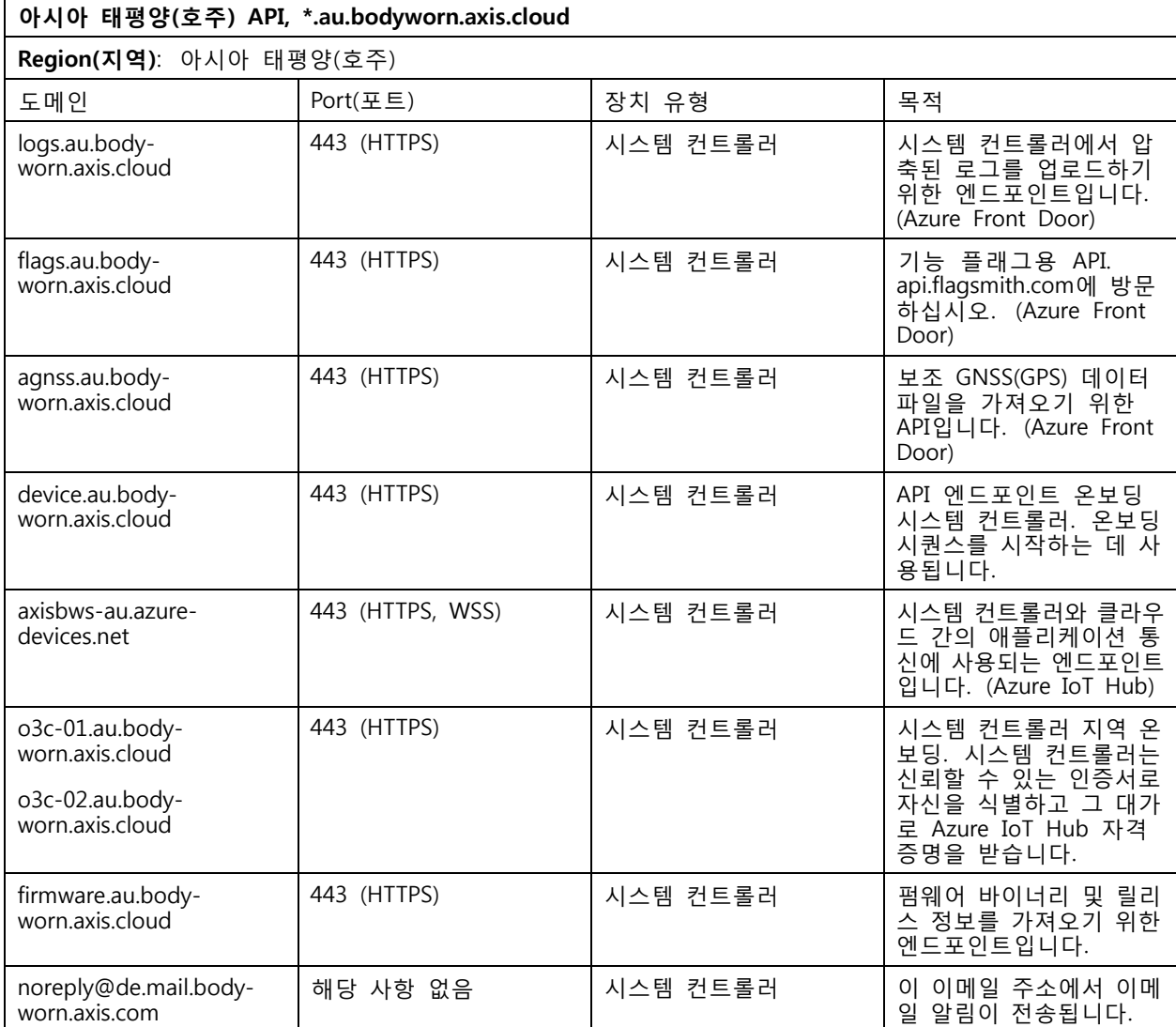

#### <span id="page-28-0"></span>**시스템 보안**

### **시스템 보안**

#### **서명된 비디오**

**Signed video(서명된 비디오)**가 Axis 장치 ID로 서명된 각 비디오 프레임에 암호화 체크섬을 추가합니다. 이렇 게 하면 비디오가 원래 있던 카메라로 다시 추적될 수 있으므로 비디오 파일의 관리 사슬을 증명하지 않고도 카메라를 떠난 후 녹화가 변조되지 않았는지 확인할 수 있습니다. AXIS File Player를 사용하여 비디오 파일을 확인할 수 있으며*, 녹화의 진위 확인 페이지 29* 항목을 참고하십시오.

카메라가 서명된 비디오를 지원하는지 확인하려면 [axis.com](https://www.axis.com/solutions/built-in-cybersecurity-features)으로 이동합니다.

서명된 비디오를 켜려면 다음을 수행합니다.

1. <sup>&</sup>gt; **Signed video(서명된 비디오)**로 이동합니다.

2. **Signed video(서명된 비디오)**를 켭니다.

참고

이 기능은 콘텐츠 대상에서 지원하는 경우 사용할 수 있습니다.

#### **녹화의 진위 확인**

#### 참고

녹화의 진위를 확인할 수 있으려면 비디오가 녹화될 때 서명된 비디오가 켜져 있어야 하며 *서명된 비디* 오 페이지 29 항목을 참고하십시오.

1. 확인하려는 녹화를 내보냅니다.

2. AXIS File Player([다운로드하려면](https://www.axis.com/ftp/pub_soft/cam_srv/file_player/latest/AxisFilePlayer.exe) 클릭)를 사용하여 녹화를 재생합니다.

<u></u>← <sub>녹화가 변조되지 않았음을 나타냅니다.</sub>

#### 참고

메타데이터를 표시하려면 비디오를 마우스 오른쪽 버튼으로 클릭하고 **Show digital signature(디지 털 서명 표시**를 선택합니다.

### **인증서**

인증서를 사용하여 네트워크의 장치를 인증하고 HTTPS를 사용하여 암호화된 웹 브라우징을 활성화할 수 있습니다. HTTPS를 사용하여 신체 착용 시스템에 안전하게 연결하는 것이 좋습니다. [HTTPS만](#page-30-0) 허용 페이  $\overline{X}/31$  $\overline{X}/31$  항목을 참고하십시오.

신체 착용 시스템에 안전하게 연결하려면 다음을 수행합니다.

- 1. 인증서 서명 요청 생성
- 2. CA(인증 기관)를 사용하여 CSR(인증서 서명 요청)에 서명합니다.
- 3. [인증서](#page-29-0) 설치

**인증서 서명 요청 생성**

- 1. <sup>&</sup>gt; **Certificates and IEEE 802.1x(인증서 및 IEEE 802.1x)**로 이동합니다.
- 2. **Show certificate settings(인증서 설정 표시)**를 클릭합니다.

<span id="page-29-0"></span>**시스템 보안**

- $3.$   $\begin{bmatrix} 1 \\ 2 \end{bmatrix}$  항목을 클릭합니다.
- 4. **Create self-signed certificate(자체 서명된 인증서 생성)**을 선택하고 **Next(다음)**을 클릭합니다.
- 5. **Create self-signed certificate(자체 서명된 인증서 생성)**에 값을 입력하고 **Create(생성)**를 클릭합니다.
- 6. 새 인증서 옆에 있는 상황에 맞는 메뉴  $\frac{1}{2}$  를 엽니다.
- 7. **Create signing request(서명 요청 생성)**를 클릭합니다.
- 8. **Create certificate signing request(인증서 서명 요청 생성)**에서 **Create(생성)**를 클릭합니다.
- 9. **Signing request(서명 요청)** 대화 상자에서 전체 텍스트를 복사하여 파일 확장명이 .csr인 파일 에 붙여넣습니다.

#### 참고

또는 기존의 **Default (self-signed)(기본(자체 서명))** 인증서에 대한 서명 요청을 생성할 수 있습니다.

#### **인증서 설치**

참고

설치된 인증서의 이름은 업로드된 .crt 파일에서 접미사를 뺀 것입니다. 이 이름은 고유해야 합니다.

- 1. <sup>&</sup>gt; **Certificates and IEEE 802.1x(인증서 및 IEEE 802.1x)**로 이동합니다.
- 2. **Show certificate settings(인증서 설정 표시)**를 클릭합니다.
- $3.$   $\Box$  항목을 클릭합니다.
- 4. **Upload <sup>a</sup> CA certificate(CA 인증서 업로드)**를 선택합니다.
- 5. **Select file(파일 선택)**을 클릭하고 파일 이름이 <filename>.crt인 서명된 인증서를 찾습니다.
- 6. **Install(설치)**을 클릭합니다.
- 7. 인증서 옆에 있는 상황에 맞는 메뉴 를 엽니다.
- 8. **Activate(활성화)**를 클릭합니다.

#### **802.1x 설정**

- 1. 신체 착용 시스템을 802.1x 없이 네트워크에 연결합니다.
- 2. <sup>&</sup>gt; **Certificates and IEEE 802.1x(인증서 및 IEEE 802.1x)**로 이동합니다.
- 3. **Show certificate settings(인증서 설정 표시)**를 클릭합니다.
- 4.  $\Box$ 를 클릭하고 새 인증서를 생성하거나 기존 인증서를 설치합니다.
- 5. **802.1x** 아래에 설치한 인증서를 선택합니다.
- 6. **EAP identity(EAP ID)**를 입력합니다.
- 7. **Use IEEE 802.1x(IEEE 802.1x 사용)**을 선택합니다.
- 8. **Save(저장)**를 클릭합니다.

# <span id="page-30-0"></span>**시스템 보안**

9. 페이지가 **Connecting…(연결 중…)**을 표시

10. 신체 착용 시스템을 802.1x 지원 네트워크에 연결합니다.

### **HTTPS만 허용**

신체 착용 시스템에 안전하게 연결하려면 HTTPS만 사용하는 것이 좋습니다.

- 1. <sup>&</sup>gt; **HTTP and HTTPS(HTTP 및 HTTPS)**로 이동합니다.
- 2. **Allow access through(액세스 허용)** 드롭다운 메뉴에서 **HTTPS only(HTTPS만)**를 선택합니다.

<span id="page-31-0"></span>**사용자 관리**

**사용자 관리**

### **사용자 제거**

- $1.$   $\bullet$  항목으로 이동합니다.
- 2. 삭제하려는 사용자를 클릭합니다.
- 3. 상황에 맞는 메뉴(  $\frac{1}{2}$  )를 엽니다.
- 4. **Remove(제거)**를 클릭합니다.

#### 중요 사항

카메라 사용자는 콘텐츠 대상에서 제거하지 마십시오. 사용자를 제거하려면 반드시 AXIS Body Worn Manager를 사용하십시오.

## **사용자 내보내기**

모든 카메라 사용자의 데이터를 CSV 파일로 내보낼 수 있습니다. 이는 시스템 재설정이 필요한 시스템 변경을 수행해야 하지만 여전히 모든 사용자 데이터를 유지하려는 경우에 유용할 수 있습니다. 시스템이 재설정되 \_고 모든 변경 사항이 적용된 후에는 [사용자](#page-16-0) 데이터를 시스템으로 다시 가져올 수 있습니다. *사용자 가져 오기 [페이지](#page-16-0) [17](#page-16-0)* 항목을 참고하십시오.

카메라 사용자를 내보내려면 다음을 수행합니다.

- $\bullet$  항목으로 이동합니다.
- 상황에 맞는 메뉴( )를 엽니다.
- **Export users(사용자 내보내기)**를 클릭합니다.

# <span id="page-32-0"></span>**시스템 모니터링**

# **시스템 모니터링**

# **대시보드**

**Dashboard(대시보드)** 는 장치 및 시스템 상태에 대한 개요를 제공합니다. 또한 주의가 필요한 모든 문제 를 강조합니다. 문제가 있는 경우 페이지를 통해 쉽게 액세스할 수 있으며 문제 해결에 도움이 됩니다.

장치에는 동시에 두 가지 이상의 문제가 발생할 수 있습니다. 자세한 내용을 보려면 아이콘 위로 커서 를 가져가십시오.

#### **Camera alerts(카메라 경보)**

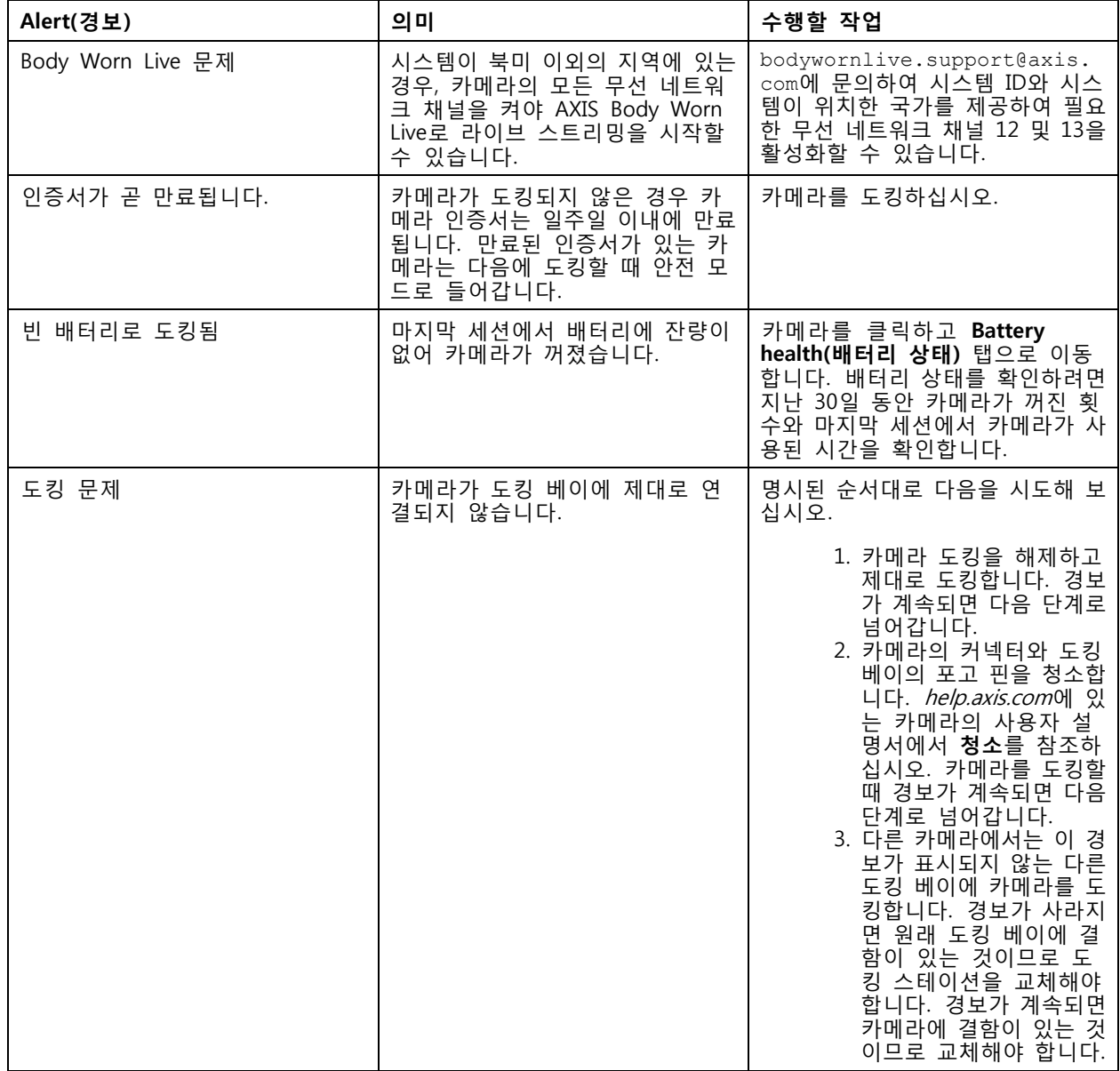

# **시스템 모니터링**

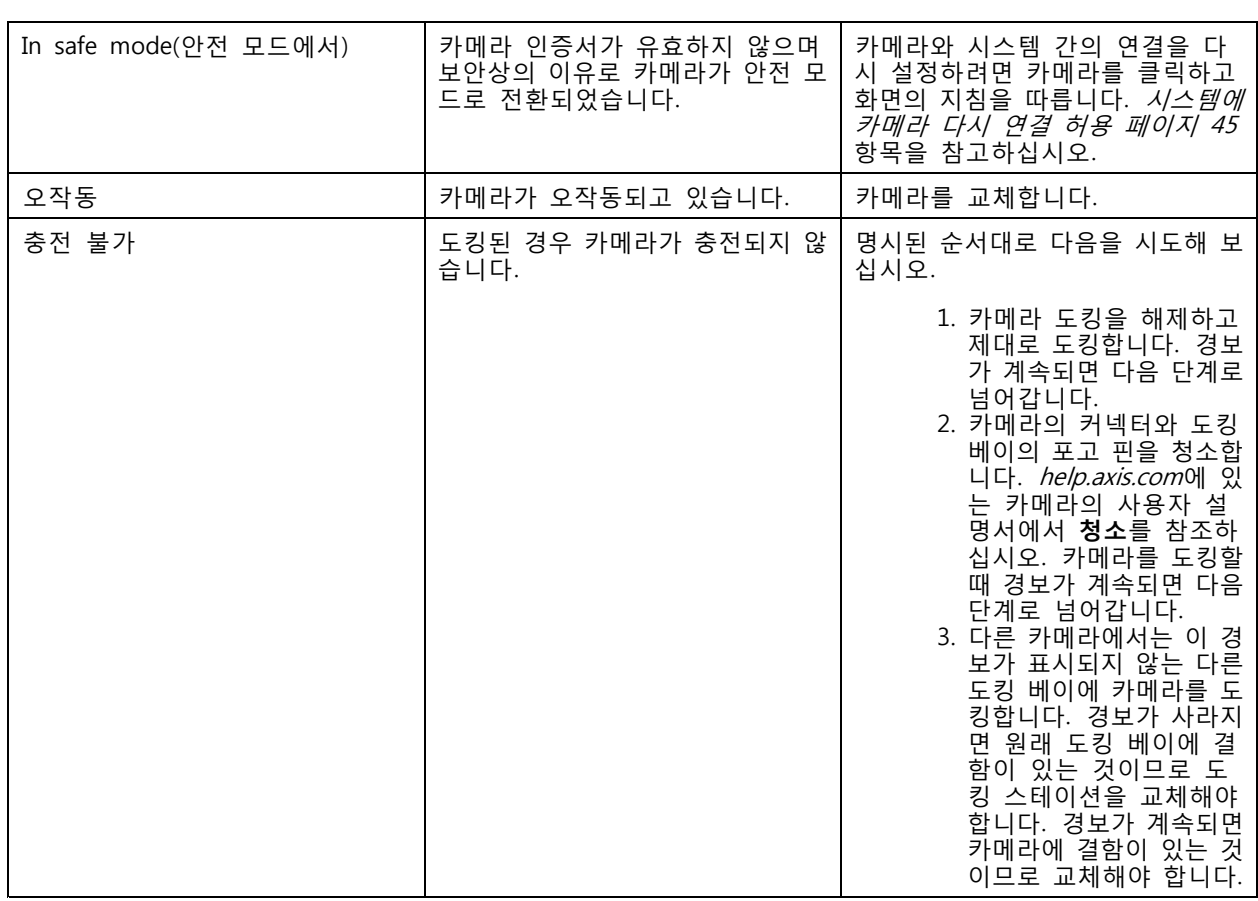

#### **시스템 컨트롤러 상태**

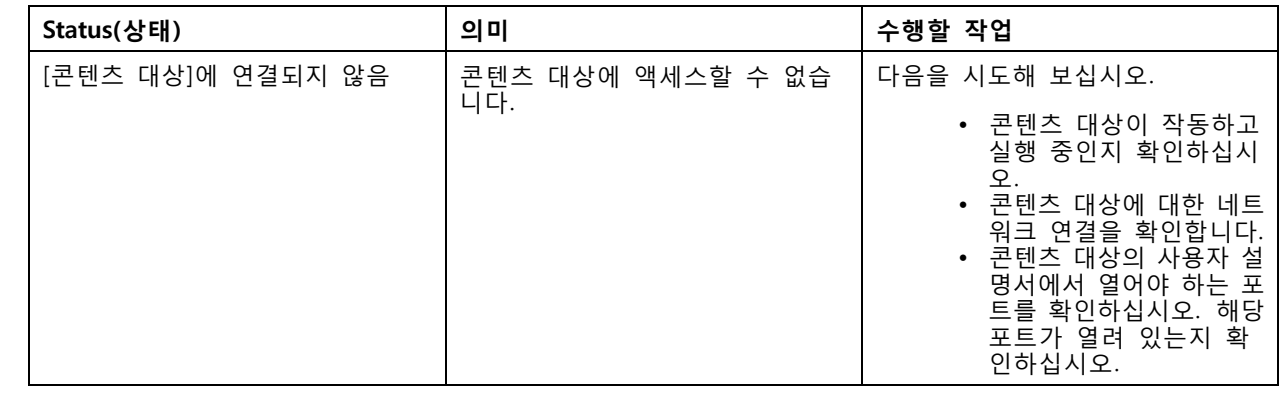

# **시스템 모니터링**

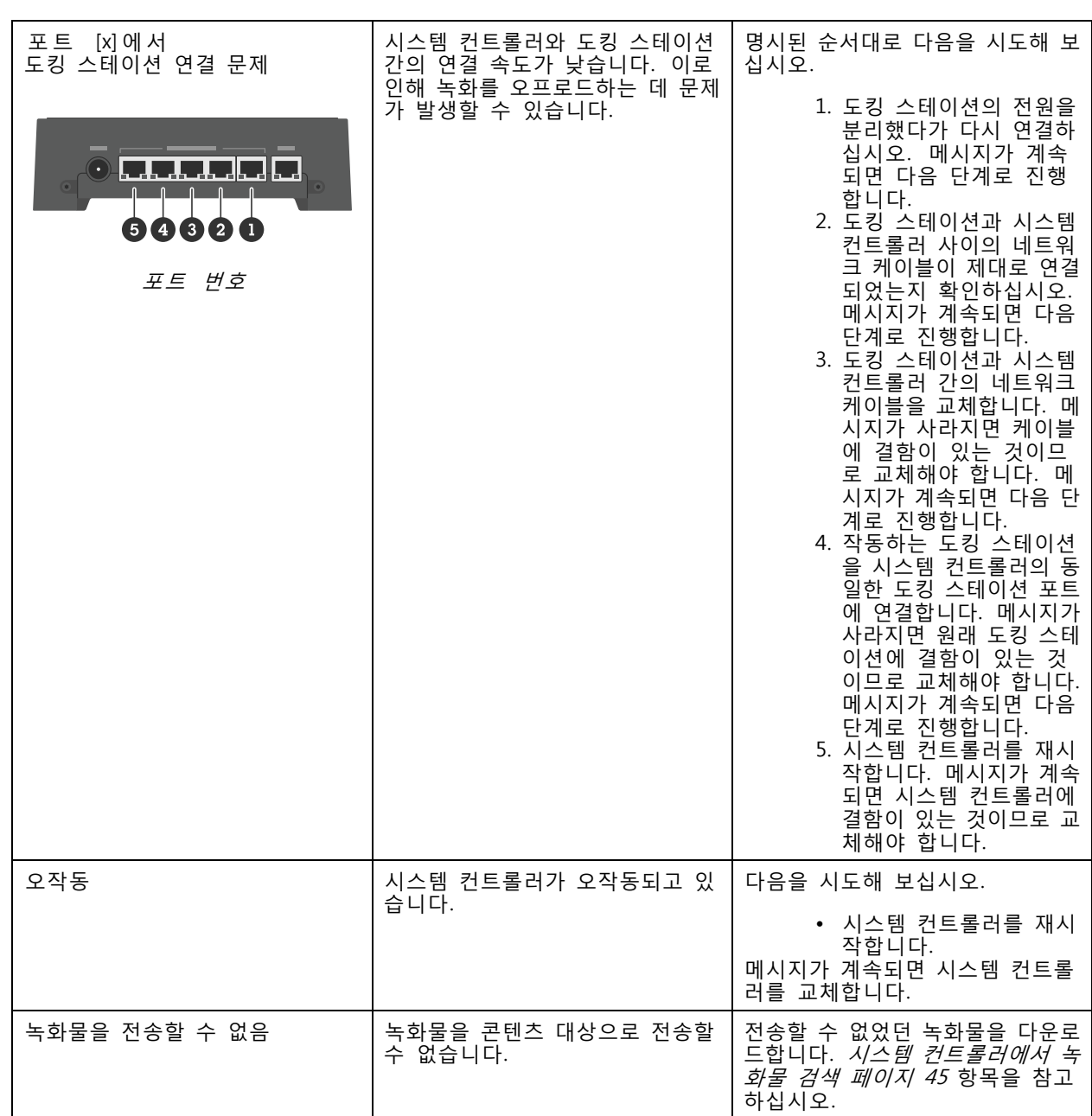

# <span id="page-35-0"></span>**시스템 모니터링**

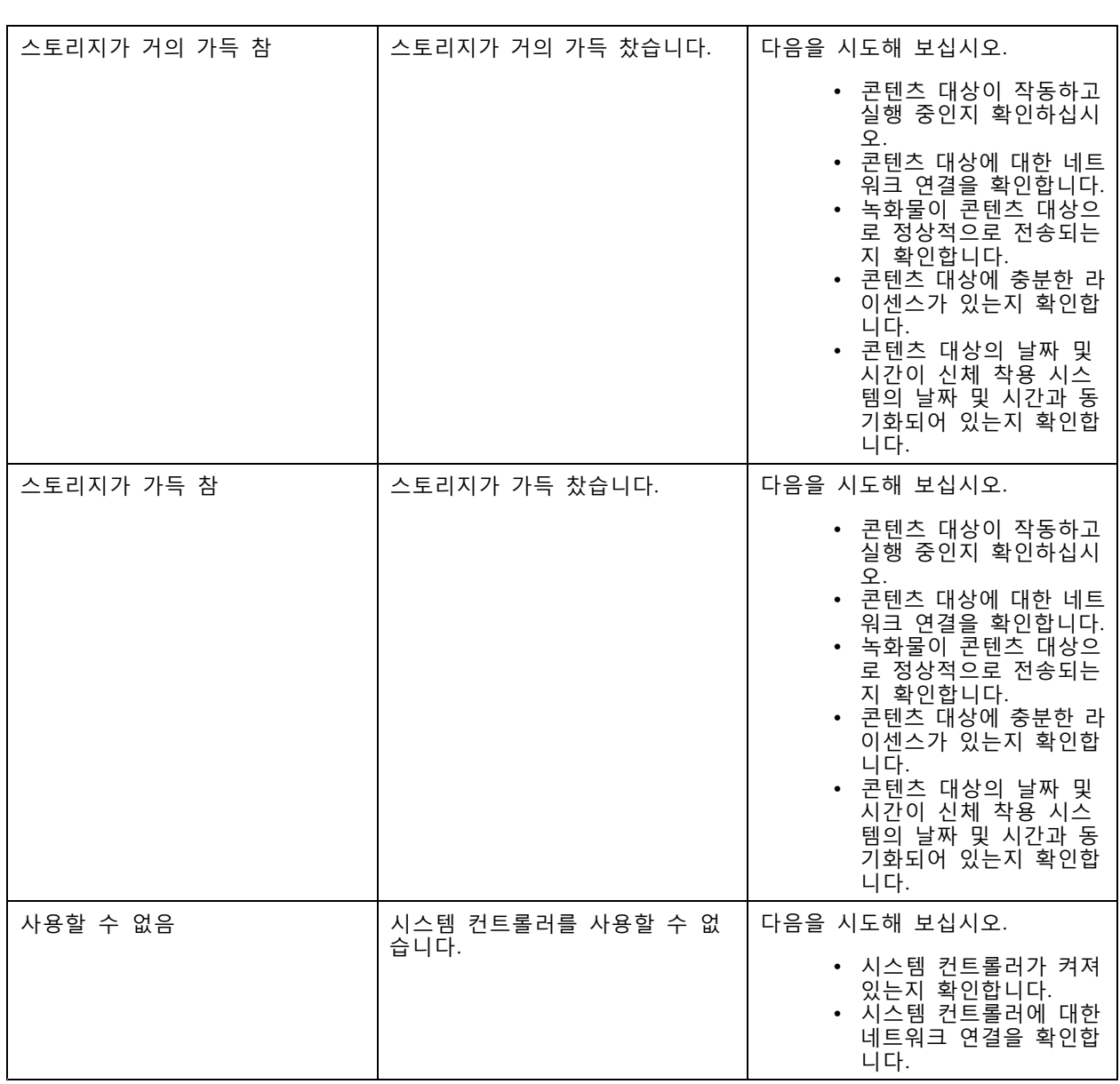

### **카메라 사용 보고서 다운로드**

카메라 사용 보고서는 각 사용자에 대해 할당된 카메라가 지난 7일 동안 어떻게 사용되었는지 보여줍니다. 여 기에는 녹음 시작 및 중지, 도킹, 전원 켜기 및 끄기, 오디오 음소거가 포함됩니다.

카메라 사용 보고서를 다운로드하려면 다음을 수행합니다.

- $1.$   $\bullet$  항목으로 이동합니다.
- 2. 상황에 맞는 메뉴(  $\frac{1}{2}$  )를 엽니다.
- 3. **Camera usage report(카메라 사용 보고서)**를 클릭합니다.
- 4. **Download(다운로드)**를 클릭합니다.

## <span id="page-36-0"></span>**시스템 모니터링**

다운로드한 zip 파일에는 각 사용자의 폴더가 포함되어 있습니다.

참고

보고서에는 최대 7일 동안의 카메라 사용량이 포함됩니다. 이전 보고서를 다운로드한 지 7일이 지나지 않은 경우 보고서에는 이전 보고서 시점부터 새 보고서 시점까지의 카메라 사용량이 포함됩니다.

# **시스템 컨트롤러 스토리지 모니터링**

시스템 컨트롤러 저장소를 모니터링하면 잠재적인 파일 전송 오류를 식별하는 데 도움이 됩니다.

AXIS Body Worn Manager는 각 시스템 컨트롤러에 대해 **Storage used(사용된 스토리지)**와 **Storage reserved(예약된 스토리지)**를 표시합니다.

**사용되는 스토리지 -** 시스템 컨트롤러의 스토리지는 녹화가 카메라에서 콘텐츠 대상으로 전송될 때 버퍼로 사 용됩니다. 지속적으로 높은 수준의 스토리지가 사용되면 전송 오류를 나타낼 수 있습니다.

**예약된 스토리지 -** 카메라가 도킹되면 콘텐츠를 시스템 컨트롤러로 오프로드하는 데 필요한 메모리를 예약 합니다. 모든 파일이 콘텐츠 대상으로 전송되면 예약이 제거됩니다. 예약된 나머지 스토리지는 전송 오류 를 나타낼 수 있습니다.

스토리지 정보를 보려면 ██████ 로 이동하여, 관심 있는 시스템 컨트롤러를 엽니다.

# **카메라 도킹 해제 기간 확인**

AXIS Body Worn Manager에서 카메라의 도킹 해제 기간을 확인할 수 있습니다. 예를 들어, 카메라를 분실했거 나 펌웨어 업그레이드가 필요하다는 표시를 줄 수 있습니다.

카메라 도킹 해제 기간을 확인하려면 으로 이동하여 관심 있는 카메라를 클릭합니다.

#### **인증서가 만료된 카메라 오버뷰 보기**

카메라가 몇 주 동안 도킹되지 않으면 결국 인증서가 만료됩니다. 만료된 인증서는 카메라가 잘못 배치 되었음을 나타낼 수 있습니다.

인증서가 만료된 모든 카메라를 나열하려면 다음을 수행합니다.

- $\overline{1}$ .  $\overline{2}$  항목으로 이동합니다.
- 2. **Filter(필터)**를 클릭하고 **Undocked(도킹 해제)**를 선택합니다.

경보가 **Certificate expired(인증서가 만료됨)**인 카메라는 도킹 해제된 시간을 기준으로 정렬됩니다.

# **이메일 알림 설정**

다음 이벤트에 대해 이메일로 알리도록 신체 착용 시스템을 설정할 수 있습니다.

- 콘텐츠 대상과의 연결이 끊겼습니다.
- 확장 시스템 컨트롤러와의 연결이 끊겼습니다.
- 시스템 컨트롤러의 저장 공간이 부족합니다.
- 시스템 백업 동기화에 실패했습니다.
- 사용 가능한 새 펌웨어 버전

**시스템 모니터링**

• 클라우드 확장에 대한 연결이 끊어졌습니다

시스템 알림을 켜려면 다음을 수행합니다.

- 1. <sup>&</sup>gt; **Email notifications(이메일 알림)**로 이동합니다.
- 2. 이메일 주소를 입력하십시오.
- 3. 선택적으로 **Send <sup>a</sup> test email to verify the address(주소를 확인하기 위해 테스트 이메일 보 내기)**를 선택합니다.
- 4. **Set(설정)**을 클릭합니다.

알림 수신을 중지하려면 이메일 주소를 제거하고 **Set(설정)**을 클릭합니다.

참고

- 이메일 알림 기능을 사용하려면 클라우드 확장에 액세스해야 합니다.
- 둘 이상의 사람에게 이메일 알림을 보내려면 메일링 리스트를 사용하십시오.

# <span id="page-38-0"></span>**시스템 유지**

# **시스템 유지**

#### 중요 사항

항상 AXIS Body Worn Manager에서 시스템 재설정 또는 카메라 제거와 같은 모든 신체 착용 시스 템 유지 관리를 시작합니다.

#### **Change password(패스워드 변경)**

- 1. <sup>&</sup>gt; **Admin accounts(관리자 계정)**로 이동합니다.
- 2. 변경하려는 계정의 상황에 맞는 메뉴( : )를 엽니다.
- 3. **Edit(편집)**을 클릭합니다.
- 4. 현재 패스워드와 새 패스워드를 입력합니다. 현재 패스워드는 root 계정을 변경하는 경우에만 필 요합니다.
- 5. **Save(저장)**를 클릭합니다.

# **관리자 계정을 추가합니다.**

추가 관리자 계정을 추가하려면 다음을 수행합니다.

- 1. <sup>&</sup>gt; **Admin accounts(관리자 계정)**로 이동합니다.
- 2. **Add account(계정 추가)**를 클릭합니다.
- 3. 사용자 이름 및 패스워드를 입력합니다.
- 4. **Save(저장)**를 클릭합니다.

#### 참고

• 여기에서 root 계정을 제외한 모든 관리자 계정을 제거할 수도 있습니다.

#### **시스템 보고서 다운로드**

신체 착용 시스템에서 시스템 보고서를 다운로드할 수 있습니다. Axis 지원 부서에서는 시스템 보고서를 사용하여 문제를 해결합니다.

- 1. <sup>&</sup>gt; **System report(시스템 보고서)**로 이동합니다.
- 2. **System report(시스템 보고서)**를 클릭합니다.
- 3. Axis 지원 부서로 파일을 보냅니다.

#### 참고

- 시스템 보고서에는 모든 시스템 컨트롤러와 시스템에 도킹되어 있거나 도킹되어 있는 카메라가 포함됩 니다. 도킹된 후에는 카메라의 최신 로그가 포함됩니다.
- 시스템 보고서는 다운로드하는 즉시 생성되며 매일 자동으로 생성됩니다. 7일 동안 시스템에 저장 되고 새 것으로 교체됩니다.

<span id="page-39-0"></span>**시스템 유지**

## **다른 신체 착용 시스템으로 카메라 전송**

신체 착용 카메라를 다른 시스템에서 사용하려면 먼저 현재 시스템에서 카메라를 제거해야 합니다. 그런 다음 카메라를 새 시스템에 추가할 수 있습니다.

다른 신체 착용 시스템으로 카메라를 전송하려면 다음을 수행하십시오.

- 1. 현재 시스템에서 카메라를 제거합니다. *카메라 제거 페이지 40* 항목을 참고하십시오.
- 2. [카메라](#page-17-0) 추가 항목의 지침에 따라 새 시스템에 카메라를 추가합니다.

#### **연결 파일 변경**

콘텐츠 대상에 대한 연결이 끊긴 경우 가능한 해결 방법으로 현재 연결 파일을 새 연결 파일로 교체하는 것입 니다. 콘텐츠 대상이 새 IP 주소를 얻거나 콘텐츠 대상에서 특정 구성이 변경되면 연결이 끊어질 수 있습니다.

 $1.$   $\bullet$  항목으로 이동합니다.

- 2. 콘텐츠 대상에 대한 **Configuration(구성)** 아래에 을 클릭합니다.
- 3. 새 연결 파일을 업로드합니다.
- 4. **Save(저장)**를 클릭합니다.

참고

시스템을 [재설정](#page-42-0)해야 하는 다른 콘텐츠 대상으로 전환하려면 시스*템 재설정 페이지 [43](#page-42-0)*을 참조하십시오.

## **시스템에서 하드웨어 제거**

#### **카메라 제거**

참고

도킹된 카메라와 사용 중인 카메라를 모두 제거할 수 있습니다. 사용 중일 때 카메라를 제거하도록 선택 하면 모든 콘텐츠가 전송되고 카메라가 도킹된 후 제거됩니다. 콘텐츠 전송이 완료되면 카메라가 최신 업로드 펌웨어를 사용하여 공장 출하 시 기본값으로 재설정됩니다.

신체 착용 시스템에서 카메라를 제거하려면 다음을 수행합니다.

 $\overline{1}$ .  $\overline{2}$  항목으로 이동합니다.

- 2. 제거하려는 카메라를 엽니다.
- 3. 상황에 맞는 메뉴( :<br>3. 상황에 맞는 메뉴( : )를 열고 **Remove(제거)**를 클릭합니다.
- 4. **Remove(제거)**를 클릭합니다.

#### 중요 사항

콘텐츠 목적지에서 신체 착용 카메라는 제거하지 마십시오. 카메라를 제거하려면 항상 AXIS Body Worn Manager를 사용하십시오.

[카메라](#page-40-0)를 분실하거나 수리할 수 없을 정도로 손상된 경우 *강제로 카메라 제거 페이지 [41](#page-40-0)*을 참조하십시오.

# <span id="page-40-0"></span>**시스템 유지**

#### **강제로 카메라 제거**

카메라를 분실하거나 수리할 수 없을 정도로 손상된 경우 신체 착용 시스템에서 카메라를 강제로 제거할 수 있 습니다. 이옵션은 카메라가 **Undocked(도킹 해제)** 상태일 때만 사용할 수 있습니다. 카메라를 강제로 제거하려 면 최고 관리자 암호를 사용하여 허용되는 신체 착용 시스템에서 가장 높은 보안 수준에 액세스해야 합니다. 카메라를 강제로 제거하려면 다음을 수행합니다.

- •**의**<br>항목으로 이동합니다.
- 제거하려는 카메라를 엽니다.
- 상황에 맞는 메뉴( )를 열고 **Remove(제거)**를 클릭합니다.
- **Remove(제거)**를 클릭합니다.
- 최고 관리자 암호를 입력합니다.
- **Force remove(강제 제거)**를 클릭합니다.

#### **확장 시스템 컨트롤러 제거**

참고

- 물리적으로 분리하기 전에 항상 AXIS Body Worn Manager의 시스템에서 확장 시스템 컨트롤러 를 제거합니다.
- 신체 착용 시스템에서 시스템 컨트롤러를 제거하면 모든 콘텐츠가 콘텐츠 목적지로 전송되고 시스템 컨 트롤러가 공장 출하 시 기본 설정으로 재설정됩니다.

신체 착용 시스템에서 확장 시스템 컨트롤러를 제거하려면 다음을 수행합니다.

- 1. 항목으로 이동합니다.
- 2. 제거하려는 시스템 컨트롤러를 클릭합니다.
- 3. 상황에 맞는 메뉴( )를 열고 **Remove(제거)**를 클릭합니다.
- 4. **Remove(제거)**를 클릭합니다.

시스템 컨트롤러를 분실하거나 수리할 수 없을 정도로 손상된 경우 *확장 시스템 컨트롤러 강제 제거 페이 지 41* 항목을 참고하십시오.

#### **확장 시스템 컨트롤러 강제 제거**

#### 중요 사항

강제 제거된 확장 시스템 컨트롤러를 다시는 사용할 수 없습니다.

확장 시스템 컨트롤러가 분실되거나 수리할 수 없을 정도로 손상된 경우 신체 마모 시스템에서 강제로 제거할 수 있습니다. 이 옵션은 확장 시스템 컨트롤러가 **Unavailable(사용할 수 없음)** 상태일 때만 사용할 수 있습니다. 확장 시스템 컨트롤러를 강제로 제거하려면 최고 관리자 암호를 사용하여 허용되는 신체 착용 시스템에서 가장 높은 보안 수준에 액세스해야 합니다. 확장 시스템 컨트롤러를 강제로 제거하려면:

- 강제로 제거하려는 확장 시스템 컨트롤러를 제거하려면 확장 시스템 컨트롤러 제거 페이지 41을 참 조하십시오. 확장 시스템 컨트롤러가 **Unavailable(사용할 수 없음)**상태에 있는 경우, 장치 목록에 남아 있지만 회색으로 표시됩니다.
- 강제로 제거하려는 확장 시스템 컨트롤러를 다시 엽니다.
- 상황에 맞는 메뉴를 열고 **Remove(제거)**를 클릭합니다.
- 최고 관리자 암호를 입력합니다.

# <span id="page-41-0"></span>**시스템 유지**

• **Force remove(강제 제거)**를 클릭합니다.

#### **시스템 하드웨어 교체**

신체 착용 시스템의 카메라 및 시스템 컨트롤러를 교체할 수 있습니다.

#### **카메라 교체**

- 1. 교체하려는 카메라를 도킹합니다.
- 2. AXIS Body Worn Manager를 열고 카메라가 오프로드를 멈추기를 기다립니다.
- 3. 시스템에서 [카메라](#page-39-0)를 제거합니다. *카메라 제거* 항목을 참고하십시오.
- 4. 카메라를 도킹 해제합니다.
- 5. 시스템에 새 [카메라](#page-17-0)를 추가합니다. 카메라 추가 항목을 참고하십시오.

#### **확장 시스템 컨트롤러 교체**

확장 신체 착용 시스템의 일부인 시스템 컨트롤러를 교체하려면 다음을 수행하십시오.

- 1. 기존 시스템 [컨트롤러](#page-40-0)를 제거합니다. *확장 시스템 컨트롤러 제거* 항목을 참고하십시오.
- 2. 새 시스템 [컨트롤러](#page-10-0)를 추가합니다. 시스템 컨트롤러 추가 항목을 참고하십시오.

#### **시스템 컨트롤러 교체**

시스템을 생성한 시스템 컨트롤러에 장애가 발생한 경우 시스템 컨트롤러를 교체하고 시스템을 복구해야 합니다. *단일 시스템 [컨트롤러로](#page-43-0) 시스템 복원* 항목을 참고하십시오.

#### **시스템 또는 하드웨어 재설정**

카메라, 시스템 컨트롤러 또는 전체 신체 착용 시스템을 공장 출하 시 기본 설정으로 재설정할 수 있습니다.

#### **카메라 재설정**

[카메](#page-39-0)라를 공장 출하 시 기본 설정으로 재설정하려면 신체 착용 시스템에서 카메라를 제거합니다. 카메  $-$  라 [제거](#page-39-0) 항목을 참고하십시오.

#### **확장 시스템 컨트롤러 재설정**

[확장](#page-40-0) 시스템 컨트롤러를 신체 착용 시스템에서 제거하여 공장 기본 설정으로 재설정할 수 있으며 *확장 시스 템 [컨트롤러](#page-40-0) 제거* 항목을 참고하십시오.

AXIS Body Worn Manager를 통해 신체 착용 시스템에 액세스할 수 없는 경우 개별적으로 액세스하여 각 확장 시스템 컨트롤러를 재설정할 수 있습니다.

- 1. 확장 시스템 컨트롤러에 액세스합니다.
- 2. 상황에 맞는 메뉴 를 엽니다.

3. **Reset system controller(시스템 컨트롤러 재설정)**을 클릭합니다

참고

백업 확장 시스템 컨트롤러는 공장 기본 설정으로 재설정할 수 없습니다.

# <span id="page-42-0"></span>**시스템 유지**

#### **시스템 재설정**

#### 중요 사항

- 신체 착용 시스템을 재설정하기 전에 콘텐츠 대상을 제거하거나 재설정하지 마십시오. 항상 신체 착용 시스템을 먼저 재설정하십시오. 콘텐츠 대상을 먼저 제거하거나 재설정하면 녹화 내용이 카메라 또 는 시스템 컨트롤러에 남아있어 신체 착용 시스템을 재설정할 수 없습니다. 이는 모든 증거가 콘텐 츠 대상에 업로드되도록 하는 보안 기능입니다.
- 카메라 또는 사용자를 AXIS Body Worn Manager에서 제거하기 전에 콘텐츠 대상에서 제거하지 마십시오.

신체 착용 시스템을 공장 출하 시 기본 설정으로 재설정하려면 다음을 수행하십시오.

- 1. 모든 카메라를 제거합니다. [카메라](#page-39-0) 제거 항목을 참고하십시오.
- 2. 가능하면 콘텐츠 대상에서 해당 카메라를 비활성화합니다.
- 3. 모든 확장 시스템 [컨트롤러](#page-40-0)를 제거합니다. *확장 시스템 컨트롤러 제거* 항목을 참고하십시오.
- 

4. <sup>&</sup>gt; **System reset(시스템 재설정)**으로 이동하고 **Reset system(시스템 재설정)**을 클릭합니다.

#### **페어링된 장비 제거**

- $1.$   $\bullet$  항목으로 이동합니다.
- 2. 페어링을 제거하려는 사용자를 클릭합니다.
- 3. 제거할 장비를 찾고 상황에 맞는 메뉴를 엽니다.
- 4. **Remove(제거)**를 클릭합니다.

#### 참고

카메라 사용자와 AXIS Body Worn Assistant 간의 페어링이 신체 착용 시스템에서 제거되어도 이는 AXIS Body Worn Assistant에 계속 남습니다. AXIS Body Worn Assistant의 기존 페어링을 교체하 려면 다음을 참조하십시오: 기존 [페어링](#page-52-0) 제거.

### **시스템 복구**

시스템이 처음 생성된 시스템 컨트롤러가 오작동할 가능성이 없는 경우 시스템을 복구할 수 있습니다. 둘 이상의 시스템 컨트롤러가 있는 시스템을 복구하는 것은 단일 시스템 컨트롤러가 있는 시스템을 복구하는 것과 다릅니다.

**둘 이상의 시스템 컨트롤러 -** 모든 사용자, 카메라 프로필, 카메라 할당 및 시스템 설정을 포함하여 시스 템을 복원할 수 있습니다. 확장 시스템 컨트롤러에 저장된 백업에서 시스템을 복구하면 해당 컨트롤러가 AXIS Body Worn Manager에 액세스하는 시스템 컨트롤러가 됩니다. 시스템 복구는 시스템을 재시작하는 \_ 데 걸리는 시간과 거의 동일합니다. 시스템 복구 방법에 대한 정보는 *둘 이상의 시스템 [컨트롤러로](#page-43-0) 시스템* 복구 [페이지](#page-43-0) [44](#page-43-0) 항목을 참고하십시오.

**단일 시스템 컨트롤러 -** 시스템 컨트롤러를 교체하고 신체 착용 시스템과 기존 카메라 사이의 연결을 다시 설정 \_ 할 수 있습니다. 시스템을 복구하려면 최신 시스템 복구 키가 필요합니다. *시스템 복원 키 [다운로드](#page-44-0)* 항목을 참 .<br>고하십시오. 시스템 복구 방법에 대한 정보는 *단일 시스템 [컨트롤러로](#page-43-0) 시스템 복원* 항목을 참고하십시오.

<span id="page-43-0"></span>**시스템 유지**

#### **둘 이상의 시스템 컨트롤러로 시스템 복구**

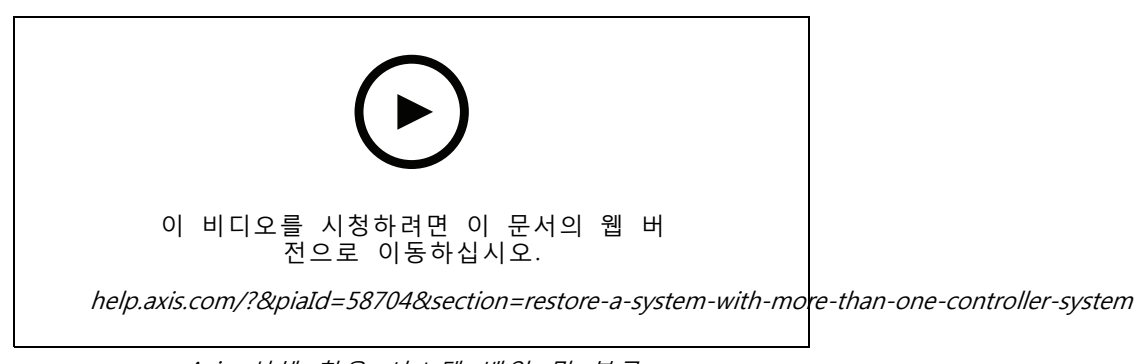

Axis 신체 착용 시스템 백업 및 복구

신체에 착용된 [시스템](#page-10-0)을 복구하려면 먼저 시스템 백업을 구성해야 합니다. *시스템 백업 구성 페이지 [11](#page-10-0)*에서 자세한 지침을 알아보십시오.

신체 착용 시스템을 복원하려면 다음을 수행합니다.

- 1. 시스템 백업이 포함된 확장 시스템 컨트롤러에 액세스합니다(웹 브라우저에 시스템 컨트롤러의 IP 주소 입력).
- 2. 상황에 맞는 메뉴  $\frac{1}{2}$  를 엽니다.
- 3. **Restore system(시스템 복원)**을 클릭합니다.
- 4. 최고 관리자 암호를 입력합니다.
- 5. **Restore(복원)**을 클릭합니다.
- 6. 복원된 시스템과 기존 확장 시스템 컨트롤러 간의 연결을 다시 설정하십시오.
	- 6.1 모든 확장 시스템 컨트롤러를 재설정합니다. 확장 시스템 [컨트롤러](#page-41-0) 재설정 페이지 [42](#page-41-0) 항 목을 참고하십시오.

6.2 모든 확장 [시스템](#page-9-0) 컨트롤러를 구성합니다 시스템 확장 페이지 [10](#page-9-0) 항목을 참고하십시오.

7. 신체 착용 시스템과 기존 카메라 간의 연결을 다시 설정합니다. *[시스템에](#page-44-0) 카메라 다시 연결 허용* [페이지](#page-44-0) [45](#page-44-0)을 참조하십시오.

#### 중요 사항

시스템 복원이 완료되면 백업을 재구성해야 합니다. 이전 백업 시스템 컨트롤러는 이제 AXIS Body Worn Manager에 액세스할 수 있습니다. 또한 오작동하는 시스템 컨트롤러를 새 컨트롤러로 교체해야 합니다.

#### **단일 시스템 컨트롤러로 시스템 복원**

- 1. 새 시스템 컨트롤러를 설치하십시오.
- 2. 새 시스템 컨트롤러에 액세스합니다. AXIS Body Worn [Manager](#page-7-0)에 [처음으로](#page-7-0) 액세스 항목을 참고 하십시오.
- 3. **Restore(복구)**를 클릭합니다.
- 4. 관리자 계정을 생성하고 **Next(다음)**를 클릭합니다.
- 5. 관리자 계정 자격 증명을 사용하여 로그인합니다. 사용자 이름은 root입니다.
- 6. 최신 펌웨어를 설치하고 **Next(다음)**를 클릭합니다.

# <span id="page-44-0"></span>**시스템 유지**

- 7. **Select System restore key(시스템 복구 키 선택)**를 클릭한 다음, 이전에 다운로드한 시스템 복 구 키를 찾아 엽니다.
- 8. 최고 관리자 암호를 입력하고, **Next(다음)**을 클릭합니다.
- 9. 시스템 설정을 완료합니다.

10. 시스템에 카메라 다시 연결 허용.

#### 중요 사항

- 시스템 컨트롤러가 하나만 있는 시스템을 복원한다는 것은 신체 착용 시스템과 기존 카메라 간의 연 결을 다시 설정하는 것을 의미합니다. 사용자, 카메라 프로파일, 콘텐츠 목적지 등과 같은 시스템 구성은 복구하지 않습니다.
- 시스템 복원 키가 있는 경우에만 시스템을 복원할 수 있습니다. 시스템이 실패한 경우 시스템 복원 키 를 다운로드하지 못할 수 있습니다. 초기 시스템 설정 중에 시스템 복원 키를 다운로드하여 안전 한 위치에 저장하는 것이 좋습니다.

#### **시스템 복원 키 다운로드**

시스템 복원 키를 다운로드하는 방법에는 두 가지가 있습니다.

- 시스템 복원 키는 시스템 설정 중에 생성되고 다운로드됩니다.
- 언제든지 AXIS Body Worn Manager에서 시스템 복원 키를 다운로드할 수도 있습니다.

AXIS Body Worn Manager에서 시스템 복원 키를 다운로드하려면 다음을 수행합니다.

1. <sup>&</sup>gt; **System restore key(시스템 복원 키)**로 이동합니다.

- 2. **System restore key(시스템 복원 키)**를 클릭합니다.
- 3. 시스템 설정에서 생성한 최고 관리자 암호를 입력합니다.
- 4. **Download(다운로드)**를 클릭하고 시스템 복원 키를 안전한 위치에 저장하십시오.

#### 중요 사항

- 시스템 복원 키는 암호로 보호되어 있습니다.
- 시스템 복원 키와 최고 관리자 암호는 항상 안전한 방법으로 저장하십시오.

#### **시스템에 카메라 다시 연결 허용**

보안상의 이유로 카메라가 8주 동안 도킹 해제되어 있으면 안전 모드로 들어갑니다.

안전 모드에 있는 카메라를 시스템에 다시 연결하도록 허용할 수 있습니다. 이를 위해서는 최고 관리자 암호를 사용하여 허용되는 신체 착용 시스템에서 가장 높은 보안 수준에 접근해야 합니다.

카메라가 신체 착용 시스템에 다시 연결되도록 하려면 다음을 수행합니다.

- 1. **Dashboard(대시보드)** 로 이동합니다.
- 2. **In safe mode(안전 모드에서)** 상태로 경보가 울리는 카메라를 엽니다.
- 3. 안전 모드에 둘 이상의 카메라가 있는 경우 허용할 카메라를 선택합니다.
- 4. **Next(다음)**를 클릭합니다.
- 5. 최고 관리자 암호를 입력합니다.
- 6. **Allow cameras(카메라 허용)**을 클릭합니다.

<span id="page-45-0"></span>**시스템 유지**

#### **시스템 컨트롤러에서 녹화물 검색**

콘텐츠 대상은 일반적으로 카메라 사용자 및 콘텐츠 대상에서 제거된 카메라의 녹화를 허용합니다. 그러 나 이것이 지원되지 않고 AXIS Body Worn Manager 대신 콘텐츠 대상에서 사용자 또는 카메라를 제거하 면 시스템 컨트롤러에서 녹화가 전송되지 않을 수 있습니다. 이 경우 USB 스토리지 장치로 전송되지 않 은 녹화물을 다운로드할 수 있습니다.

#### 참고

- 다른 문제 해결 단계를 시도하기 전에 항상 이 절차를 사용하여 녹화물을 검색하십시오.
- USB 스토리지 장치에 녹화를 다운로드하려면 최고 관리자 암호를 사용하여 허용되는 신체 착용 시스템 에서 가장 높은 보안 수준에 액세스해야 합니다.

녹화물을 다운로드하려면 다음을 수행합니다.

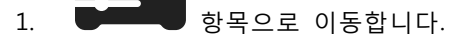

- 2. 영향을 받는 시스템 컨트롤러를 엽니다.
- 3. **Download recordings(녹화물 다운로드하기)**를 클릭합니다.
- 4. 영향을 받는 시스템 컨트롤러에 exFAT 파일 시스템이 있는 USB 스토리지 장치를 삽입합니다.
- 5. 최고 관리자 암호를 입력합니다.
- 6. 녹화물에 대한 암호화 암호를 입력합니다.
- 7. **Download(다운로드)**를 클릭합니다.

#### 참고

다운로드한 녹화물을 추출하려면 AES-256 암호화된 아카이브를 지원하는 [7-Zip](https://www.7-zip.org/)을 사용하는 것이 좋습니 다. 기본 zip 애플리케이션은 신체 착용 시스템의 아카이브를 지원하지 않을 수 있습니다.

### **날짜 및 시간 조정**

신체 착용 시스템의 모든 신체 착용 카메라는 시스템과 동일한 날짜와 시간을 사용합니다. 기본적으로 날짜와 시간은 DHCP에서 제공하는 NTP 서버와 동기화됩니다.

중요 사항

- 정확한 시스템 시간을 보장하므로 시스템의 날짜와 시간을 NTP 서버와 동기화하는 것이 좋습니다.
- 신체 착용 시스템의 시간 및 시간대는 항상 콘텐츠 대상의 시간 및 시간대와 일치해야 합니다.
- 신체 착용 시스템에 설정된 시간이 정확하지 않으면 시차로 인해 GPS가 녹화에서 위치 데이터를 제 공하지 못할 수도 있습니다.
- 녹화를 증거 자료로 사용할 때 정확한 시스템 시간이 중요합니다.

날짜 및 시간 설정을 변경하려면 다음을 수행합니다.

1. AXIS Body Worn [Manager](#page-8-0) 열기 [페이지](#page-8-0) [9](#page-8-0)

2. <sup>&</sup>gt; **Date and time(날짜 및 시간)**으로 이동합니다.

# **시스템 펌웨어**

신체 착용 시스템에 대해 다양한 펌웨어 트랙을 지원합니다. 이를 통해 **최신(활성)** 펌웨어 트랙에서 모든 최신 기능을 원하든, **장기 지원(LTS)**에서 안정성을 우선시하든 시스템에 가장 적합한 펌웨어를 선택할 수 있습니다. 지원되는 펌웨어 업그레이드를 통해 선택한 트랙에 새 버전이 있을 때마다 알림을 받습니다.

## <span id="page-46-0"></span>**시스템 유지**

#### 참고

지원되는 펌웨어 업그레이드를 사용하려면 먼저 클라우드 확장을 켜야 하며 [클라우드](#page-22-0) 확장 페이 [지](#page-22-0) [23](#page-22-0) 항목을 참고하십시오.

펌웨어 트랙을 선택하려면 <sup>&</sup>gt; **Firmware(펌웨어)**로 이동하고 **Change track(트랙 변경)**을 클릭합니다. 시스템에 가장 적합한 펌웨어 [트랙](https://help.axis.com/axis-os#axis-os-tracks)에 대한 권장 사항은 AXIS OS 트랙을 참조하십시오.

#### **시스템 펌웨어 업그레이드**

새 시스템 펌웨어 버전이 릴리스 됐을 때 해당 펌웨어가 신체 착용 시스템에 의해 감지됩니다. 알림은 AXIS Body Worn Manager에 표시됩니다.

참고

자동 시스템 펌웨어 감지에는 클라우드 확장이 필요하며 시스템은 \*.bodyworn.axis.cloud에 자동 시스템 펌웨어 감지에는<br>접근 권한이 있어야 합니다.

최신 시스템 펌웨어를 설치하려면 다음을 수행합니다.

1. <sup>&</sup>gt; **Firmware(펌웨어)**로 이동합니다.

2. **Upgrade(업그레이드)**를 클릭합니다.

클라우드 확장이 없거나 최신 버전 대신 다른 펌웨어 버전을 지정하려는 경우:

1. <sup>&</sup>gt; **Firmware(펌웨어)**로 이동합니다.

2. **Choose file(파일을 선택)**을 클릭하여 컴퓨터에서 시스템 펌웨어 파일을 선택합니다.

3. **Upload and install(업로드 및 설치)**를 클릭합니다.

시스템 펌웨어 업그레이드가 즉시 적용됩니다. 시스템의 모든 시스템 컨트롤러가 업그레이드됩니다. 업그레이 드 완료 시 시스템이 재시작됩니다. 사용 중인 카메라는 도킹 시 업그레이드됩니다.

#### 참고

[axis.com](https://www.axis.com/support/firmware?product_name_value=body+worn)에서 펌웨어를 다운로드할 수 있습니다.

#### **시스템 펌웨어 다운그레이드**

참고

현재 설치된 것보다 이전 펌웨어 버전으로 다운그레이드하려면 시스템 재설정이 필요합니다.

신체 착용 시스템을 이전 펌웨어 버전으로 다운그레이드하려면:

- 1. [시스템](#page-42-0) 재설정 페이지 [43](#page-42-0).
- 2. 새로운 신체 착용 시스템을 만들고 사용하려는 펌웨어 버전을 설치합니다.

#### **펌웨어 버전 보고서**

펌웨어 버전 보고서는 지금 신체 착용 시스템의 일부인 모든 카메라 및 시스템 컨트롤러에 대한 현재 펌웨어 버전을 보여줍니다. 더 이상 시스템에 속하지 않는 장치를 포함하여 모든 장치의 이전 펌웨어 버전에 대 한 정보를 가져오도록 선택할 수도 있습니다. 이는 시스템의 추적성과 과거 개요를 제공합니다. 이를 통 해 시스템 관리자는 전체 수명 동안 장치 상태를 추적할 수 있습니다.

> **Firmware(펌웨어)**에서 펌웨어 버전 보고서를 다운로드할 수 있습니다.

# <span id="page-47-0"></span>**시스템 컨트롤러**

# **시스템 컨트롤러**

시스템 컨트롤러는 신체 착용 솔루션의 중앙 통합 및 관리 지점입니다. 신체 착용 카메라에서 콘텐츠 대상으로 증거가 안전한 방식으로 전송되도록 제어합니다.

#### 참고

시스템 컨트롤러는 스토리지 장치가 아닙니다. 시스템 컨트롤러의 스토리지는 콘텐츠가 카메라 에서 콘텐츠 대상으로 전송될 때 버퍼로 사용됩니다. 신체 착용 시스템은 녹화물이 저장된 콘텐츠 대상에 연결되었을 때만 작동합니다.

# **제품 개요**

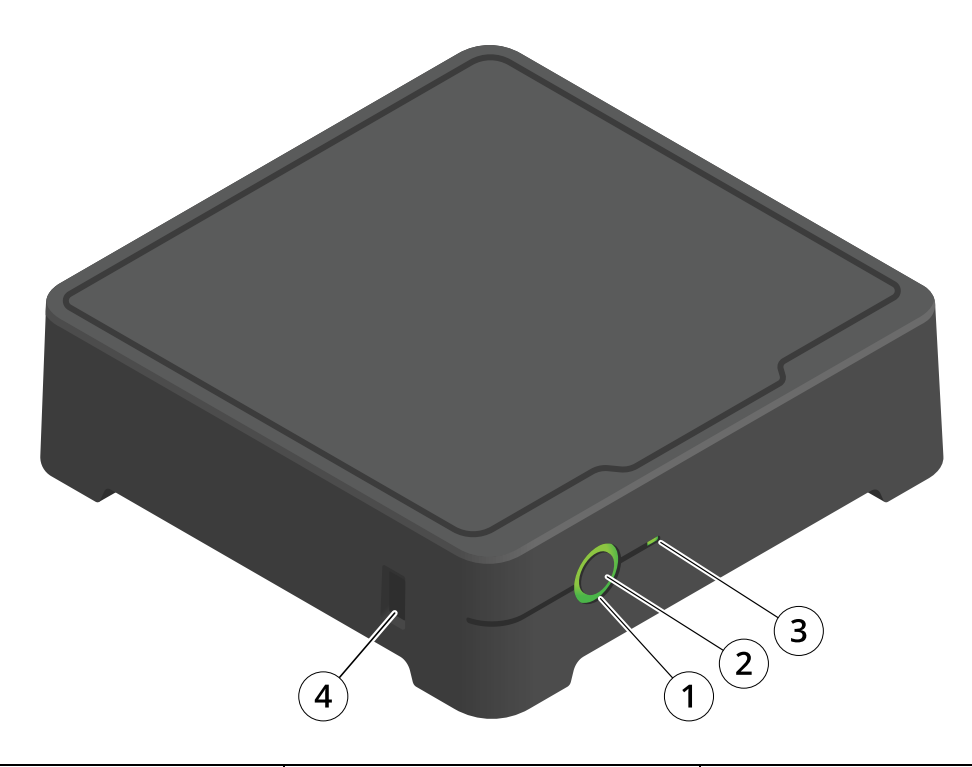

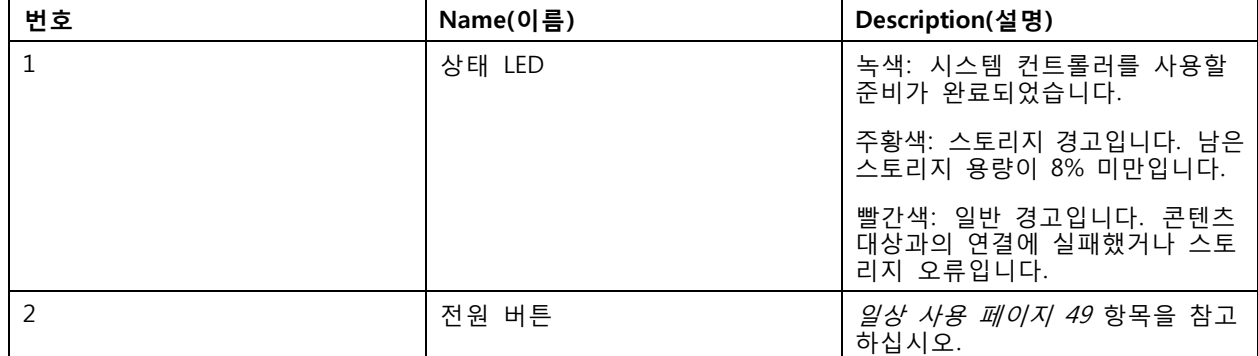

# <span id="page-48-0"></span>**시스템 컨트롤러**

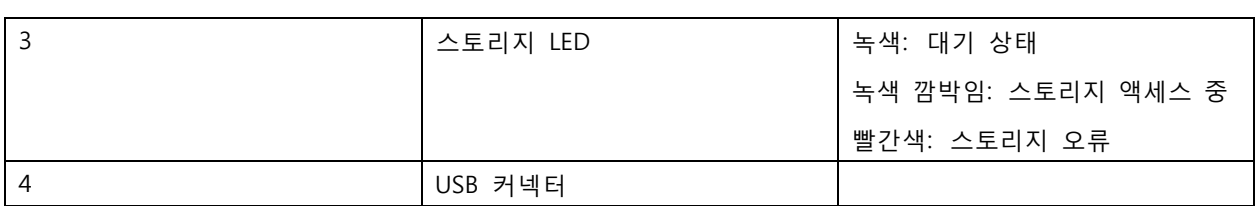

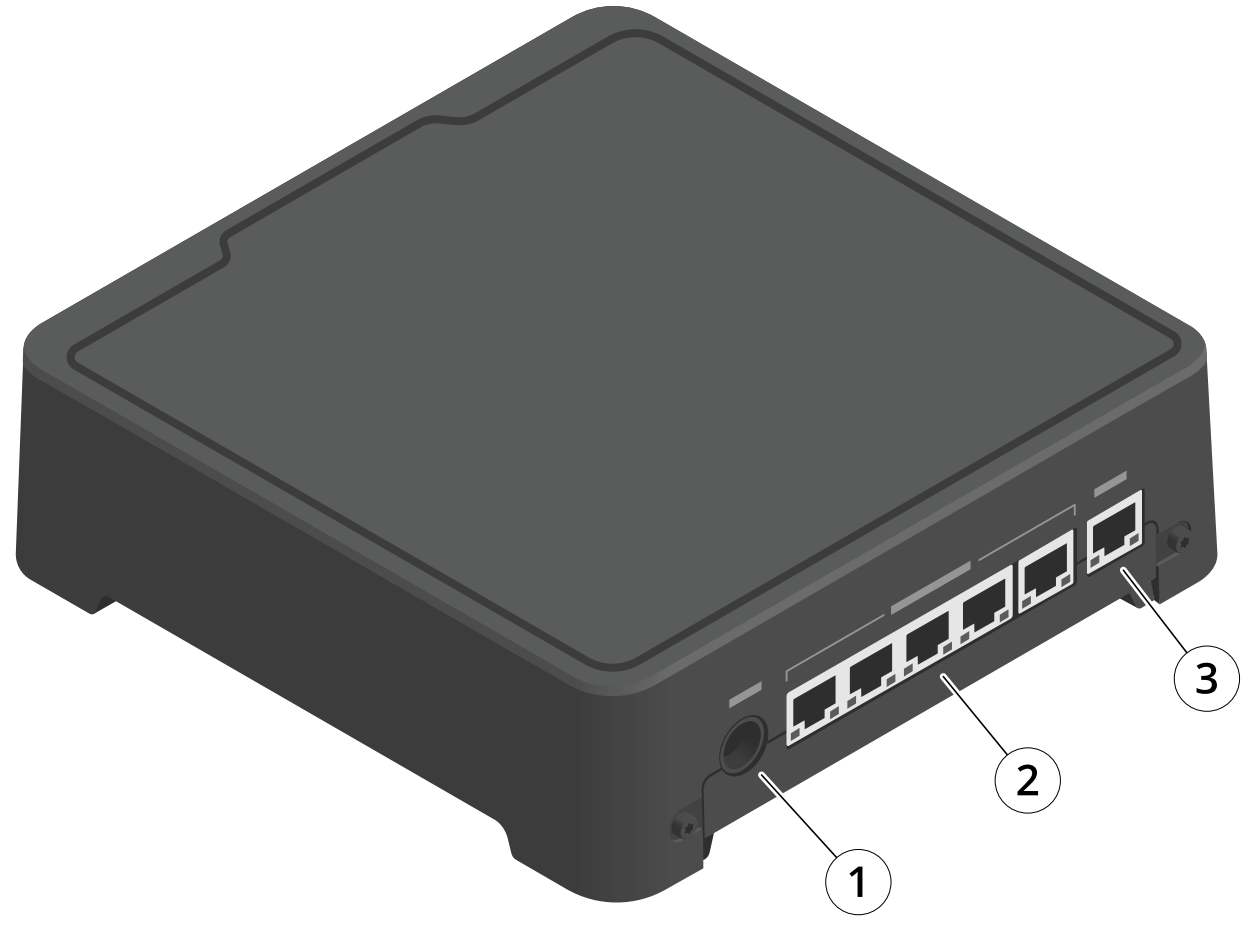

1 전원 커넥터

2 도킹 스테이션 포트(왼쪽에서 오른쪽으로: 5, 4, 3, 2, 1)

3 네트워크 커넥터

# **일상 사용**

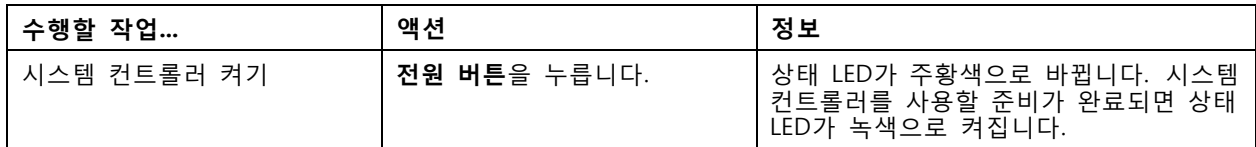

# **시스템 컨트롤러**

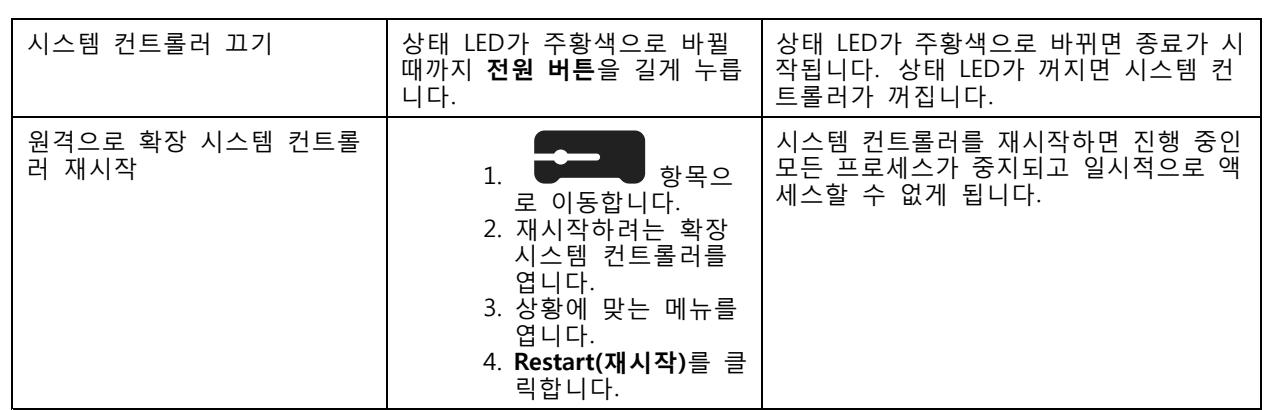

<span id="page-50-0"></span>**Axis 신체 착용 카메라**

### **Axis 신체 착용 카메라**

신체 착용 카메라의 일상적인 사용 및 문제 해결에 관한 정보는 각 카메라 모델별 사용자 설명서를 참조하십시오.

- AXIS W100 Body Worn [Camera](https://help.axis.com/axis-w100-body-worn-camera)
- AXIS W101 Body Worn [Camera](https://help.axis.com/axis-w101-body-worn-camera)
- AXIS W110 Body Worn [Camera](https://help.axis.com/axis-w110-body-worn-camera)
- AXIS W120 Body Worn [Camera](https://help.axis.com/axis-w120-body-worn-camera)

# **카메라에 대한 정보 찾기**

- $\overline{1}$ .  $\overline{2}$  항목으로 이동합니다.
- 2. 찾고 있는 카메라를 엽니다.
- 3. **Overview(개요)** 탭에는 카메라에 대한 일반 정보가 표시됩니다. 예를 들면 다음과 같습니다.
	- **Assigned user(할당된 사용자)**: 시스템이 고정형 카메라 할당을 사용하는 경우 카메라 에 할당된 사용자입니다.
	- **Serial number(일련 번호)**: 카메라의 일련 번호입니다.
	- **IMEI** : IMEI(국제 모바일 장비 식별 번호)입니다.
	- **SIM card(SIM 카드)** : 핀에 대한 정보입니다. SIM 카드가 잠겨 있으면 핀을 입 력하여 잠금 해제할 수 있습니다.
	- **State(상태)**: 카메라의 현재 상태입니다. 카메라가 도킹되면 어느 시스템 컨트롤러에 도킹되어 있는지 확인할 수 있습니다. 카메라가 도킹 해제된 경우 도킹 해제된 시간이 표시됩니다.
- 4. **Battery health(배터리 상태)**를 클릭하여 카메라의 배터리와 관련된 정보를 표시합니다.

<span id="page-51-0"></span>**AXIS Body Worn Assistant**

#### **AXIS Body Worn Assistant**

AXIS Body Worn Assistant 모바일 애플리케이션은 다음 기능을 제공합니다.

- 녹화된 영상 보기
- 실시간 영상 보기
- 기록에 대한 위치 데이터 보기
- 녹화된 영상 분류 및 설명 추가(콘텐츠 대상에서 지원하는 경우)
- 신체 착용 카메라의 배터리 및 저장 용량 확인
- Daily Use Guide를 포함한 사용자 도움말 접근
- 북마크 보기

Android/iOS용 AXIS Body Worn Assistant는 Google Play 및 App Store에서 각각 다운로드할 수 있습니다.

#### 참고

- 녹화된 영상은 모바일 장치에 저장할 수 없습니다.
- 이미지의 시각적 워터마크는 AXIS Body Worn Assistant에서 영상을 볼 때만 표시됩니다. 시각적 워터마 크는 누군가 영상 출처 추적이 불가능한 방식으로 영상을 퍼뜨리는 것을 방지하기 위한 것입니다.
- 카메라를 도킹하는 순간까지 AXIS Body Worn Assistant에서 녹화물을 볼 수 있습니다. 도킹 후 시스템 컨트롤러가 녹화물을 콘텐츠 목적지으로 전송하고 카메라를 비웁니다.

## **AXIS Body Worn Assistant와 카메라 사용자 페어링**

AXIS Body Worn Assistant를 사용하려면 먼저 카메라 사용자를 AXIS Body Worn Assistant와 페어링해야 합니 다. AXIS Body Worn Manager에서 QR Code®와 핀 코드를 생성하고 AXIS Body Worn Assistant에서 스캔하여 입력합니다. 그러면 보안 페어링이 이루어집니다.

AXIS Body Worn Manager는 카메라 사용자와 모바일 장치를 페어링하는 두 가지 방식을 제공합니다.

**로컬 페어링 -** 신체 착용 사용자의 카메라 및 모바일 장치에 액세스할 수 있습니다.

**원격 페어링 -** 신체 착용 사용자의 카메라 및 모바일 장치에 액세스할 수 없습니다. 카메라 사용자는 이메일 별로 페어링 요청을 받습니다.

#### 참고

페어링을 완료하려면 페어링할 카메라를 카메라 사용자에게 할당해야 합니다.

#### $1.$   $\bullet$  항목으로 이동합니다.

- 2. 모바일 장치와 페어링할 사용자를 클릭합니다.
- 3. 기호를 클릭하면 페어링을 시작합니다.
- 4. AXIS Body Worn Assistant 옵션에서 **Pair(페어링)**를 클릭합니다.
- 5. **Local pairing(로컬 페어링)** 또는 **Remote pairing(원격 페어링)**을 선택하고 **Next(다음)**를 클릭합니다.
- 6. 이미 한 명 이상의 사용자와 모바일 장치를 페어링한 경우:
	- 6.1 AXIS Body Worn Assistant에서 **More(자세히)**를 탭합니다.

#### <span id="page-52-0"></span>**AXIS Body Worn Assistant**

6.2 **Paired users(페어링된 사용자)**를 탭합니다.

 $\begin{array}{c|c|c|c|c} \hline \textbf{t} & \textbf{s} & \textbf{t} \\ \hline \textbf{t} & \textbf{s} & \textbf{t} \\ \hline \end{array}$ 

7. AXIS Body Worn Manager 및 AXIS Body Worn Assistant의 화면 지침을 따릅니다.

참고

- QR Code®와 핀 코드는 24시간 동안 유효합니다. AXIS Body Worn Manager에서 사용자를 클릭하고 페어링된 장비의 상황에 맞는 메뉴를 열고 **Details(세부 정보)**를 클릭하여 찾을 수 있습니다.
- 신체 착용 카메라를 도킹 해제한 후 5분 이내에 AXIS Body Worn Assistant에 핀 코드를 입력해야 합니다.
- 모바일 장치를 여러 카메라 사용자와 페어링할 수 있습니다.
- AXIS Body Worn Assistant가 카메라 사용자와 페어링됩니다. 즉, 페어링된 사용자에게 카메라가 할당되 면 모든 카메라를 AXIS Body Worn Assistant에 연결할 수 있다는 의미입니다.
- AXIS Body Worn Assistant가 8주 동안 카메라에 연결되어 있지 않으면 페어링이 만료됩니다. 다시 연결 하려면 이전 페어링을 제거한 다음 이 섹션의 지침에 따라 새 페어링을 만드십시오.

# **기존 페어링 제거**

- 1. AXIS Body Worn Manager의 기존 페어링을 제거합니다. [페어링된](#page-42-0) 장비 제거 항목을 참고하십시오.
- 2. AXIS Body Worn Assistant를 열고 **More(자세히)**를 탭합니다.
- 3. **Paired users(페어링된 사용자)**를 탭합니다.
- 4. 페어링을 제거하려는 사용자를 탭합니다.
- 5. **Delete(삭제)**를 탭합니다.
- 6. 기존 페어링을 제거할 것인지 확인합니다.

#### **신체 착용 카메라에 AXIS Body Worn Assistant 연결하기**

#### 참고

AXIS Body Worn Assistant를 신체 착용 카메라에 처음 연결하기 전에 신체 착용 시스템 관리자가 카메라 사용자를 모바일 장치에서 AXIS Body Worn Assistant와 페어링해야 합니다.

- 1. 모바일 장치에서 AXIS Body Worn Assistant를 실행합니다.
- 2. 모바일 장치가 두 명 이상의 카메라 사용자와 페어링된 경우, 목록에서 연결할 사용자를 선택합니다.
- 3. **Connect(연결)**를 탭합니다.
- 4. 화면의 지침을 참조하십시오.

#### **AXIS Body Worn Assistant 사용 설명서**

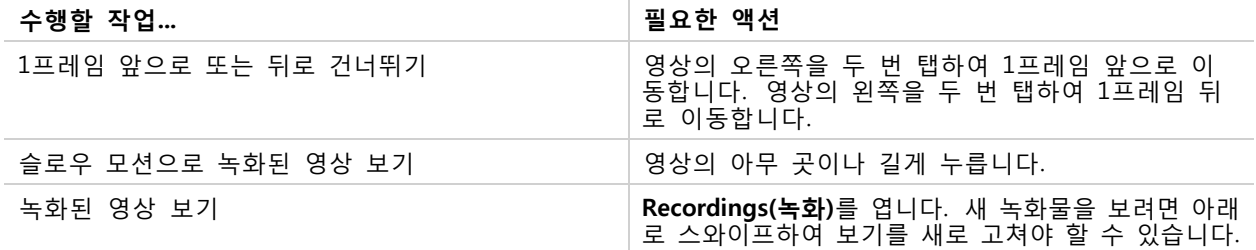

**AXIS Body Worn Assistant**

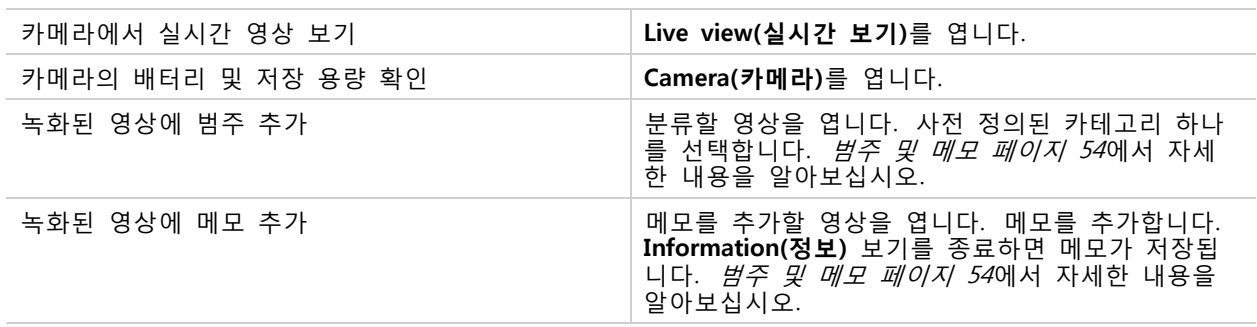

#### **범주 및 메모**

범주 및 메모에는 녹화에 대한 추가 정보가 들어 있습니다. 예를 들어 이 정보는 소송을 내거나 파일 을 관리할 때 수사관 또는 증거 관리 시스템에 도움이 될 수 있습니다. 녹화 내용이 카메라에 있는 동안 AXIS Body Worn Assistant를 사용하여 해당 녹화에 범주 및 메모를 추가할 수 있습니다.

#### 참고

콘텐츠 목적지에서 지원하는 경우 이러한 기능을 사용할 수 있습니다.

#### **북마크**

나중에 가장 관련성이 높은 정보를 더 쉽게 찾을 수 있도록 녹화물에 북마크를 생성할 수 있습니다. 북마크는 AXIS Body Worn Assistant 비디오 플레이어의 타임라인에 표시되며 북마크 간에 앞뒤로 건너뛸 수 있습니다. 북마크는 녹화물 메타데이터의 일부이므로 콘텐츠 대상에서도 유사한 방식으로 사용할 수 있습니다.

북마크를 생성하려면 녹화하는 동안 신체 착용 카메라의 녹화 버튼을 한 번 누르기만 하면 됩니다.

참고

이 기능은 콘텐츠 대상에서 지원하는 경우 사용할 수 있습니다.

<span id="page-54-0"></span>**장애 처리**

**장애 처리**

# **기술적 문제, 단서 및 해결 방안**

신체 착용 카메라에 문제가 생기는 경우 [help.axis.com](https://www.help.axis.com)에서 카메라의 사용자 설명서를 참고하십시오.

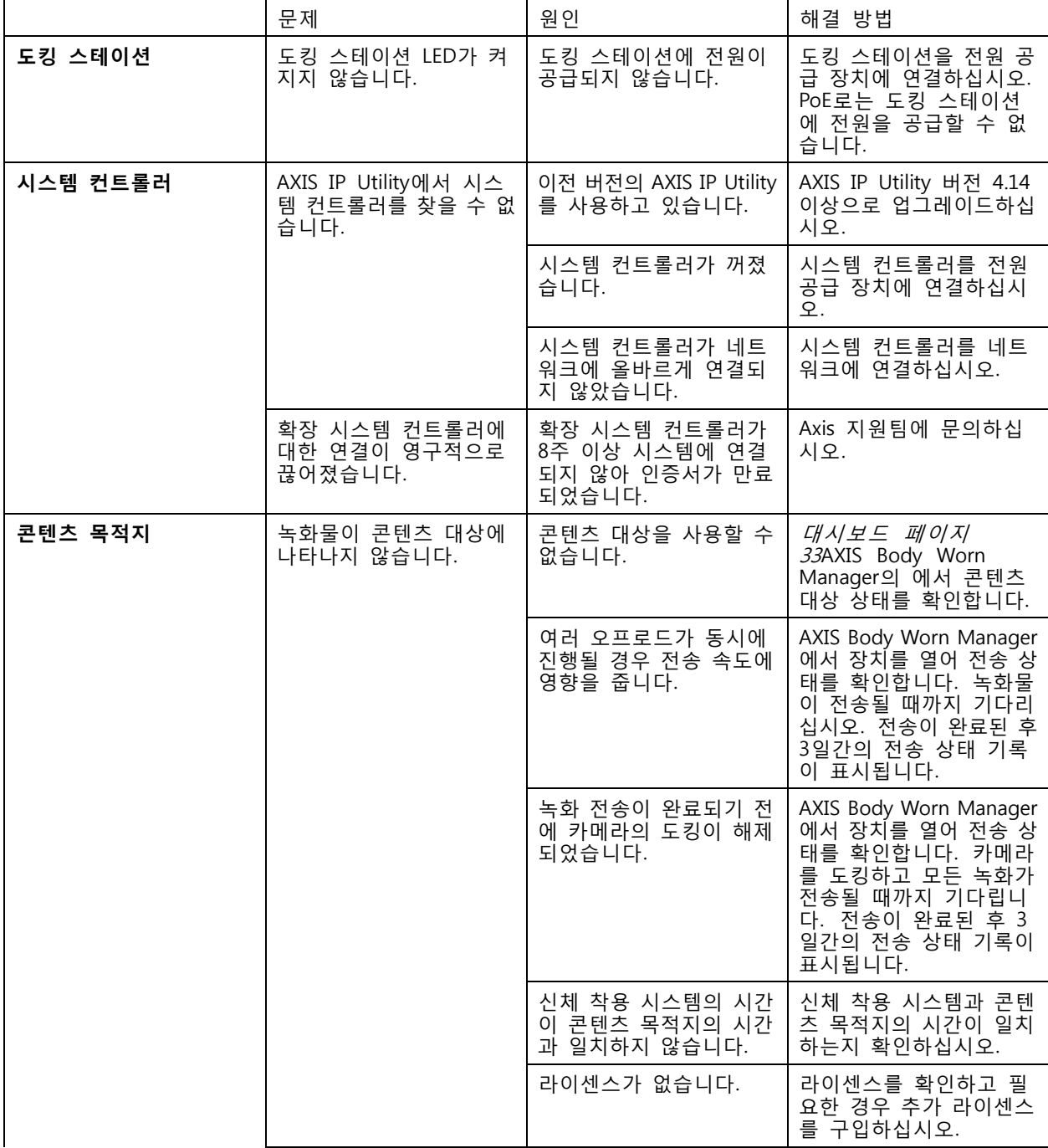

**장애 처리**

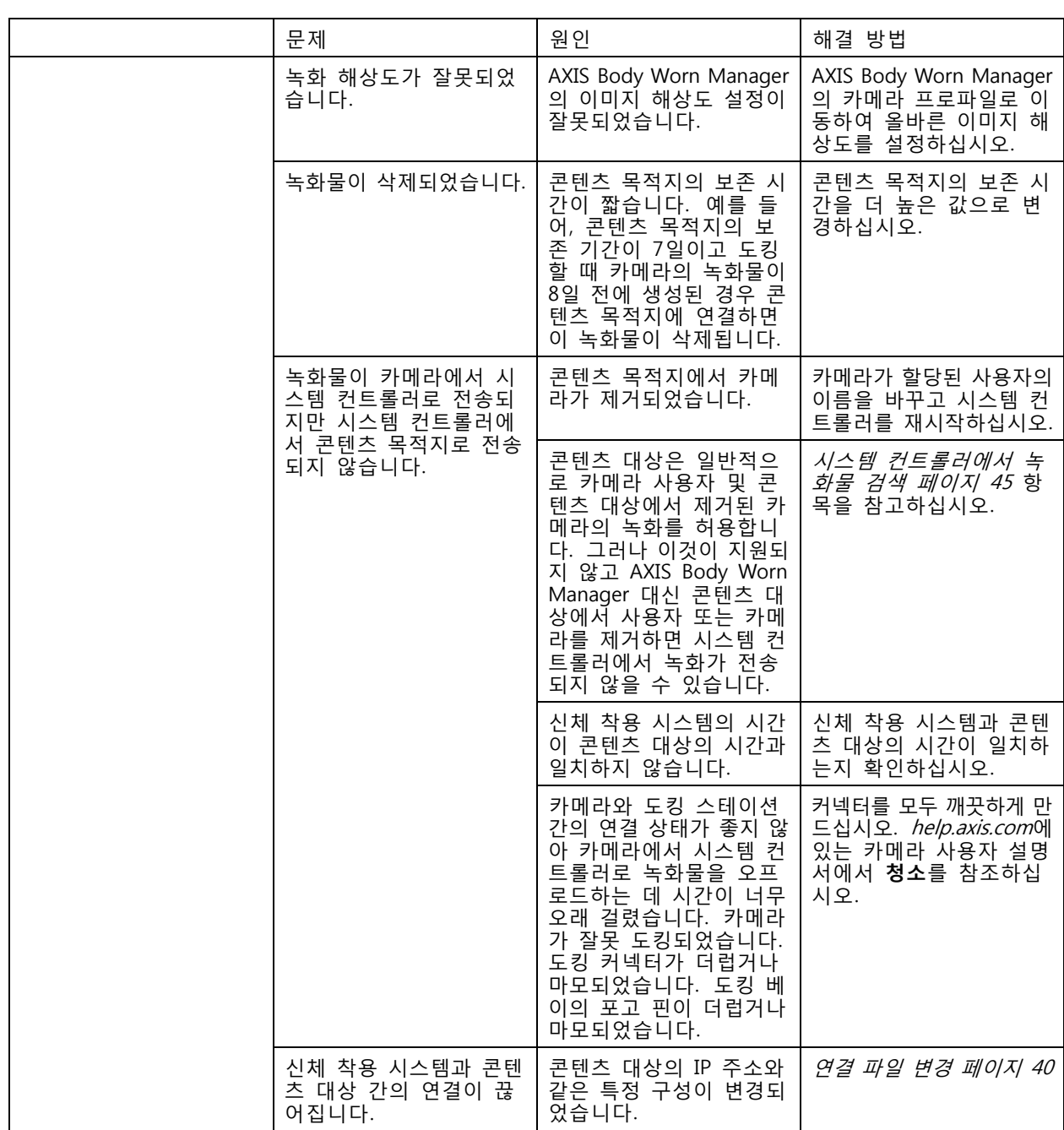

<span id="page-56-0"></span>**장애 처리**

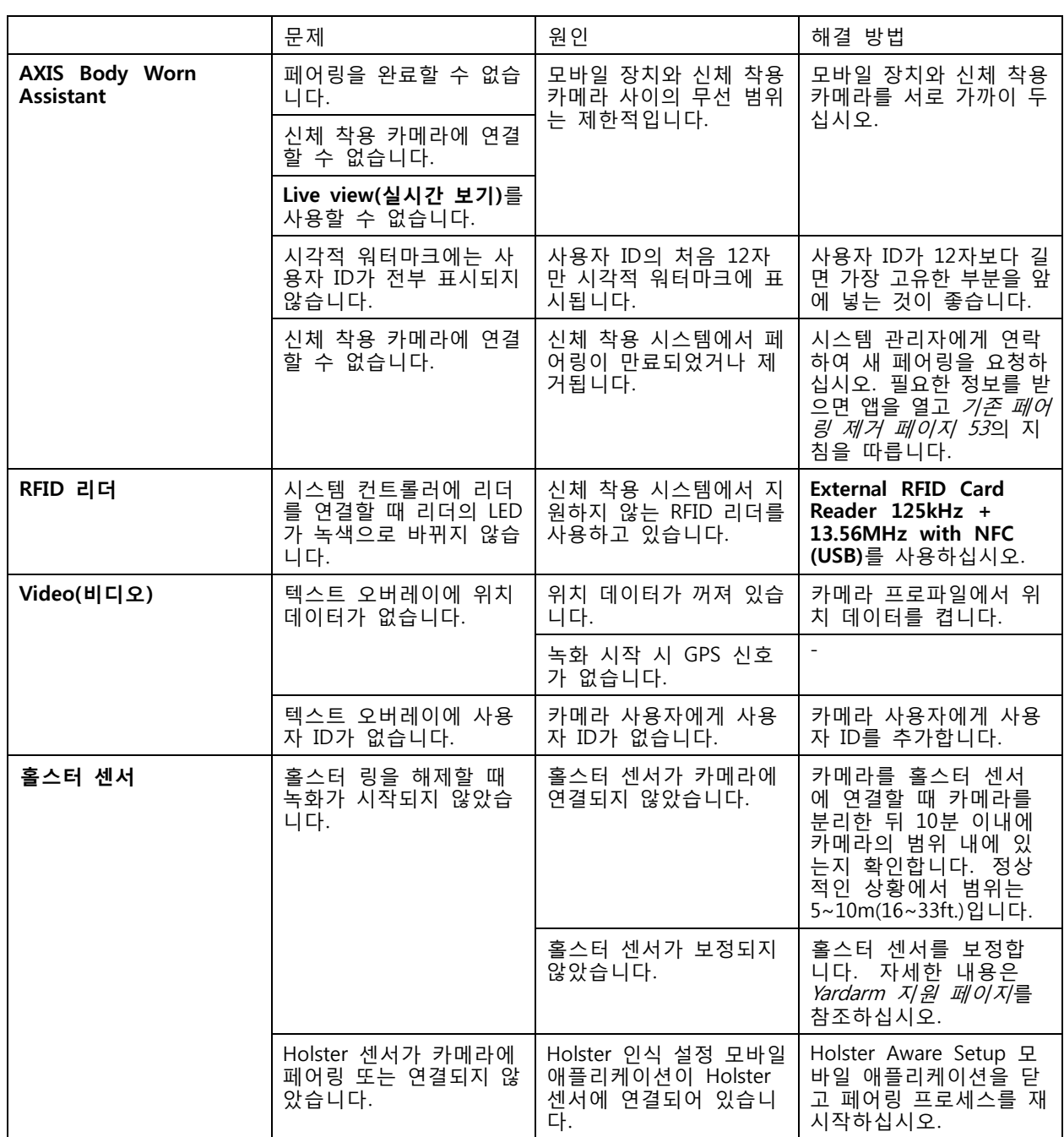

# **일반적인 문제 해결 단계**

신체 착용 시스템에서 문제를 일으키는 원인이 확실하지 않은 경우 다음 조치 중 하나를 수행할 수 있습니다. **카메라**

- 1. 신체 착용 카메라를 재시작합니다.
	- 카메라가 도킹된 경우 카메라 도킹을 해제하고 다시 도킹합니다.

#### <span id="page-57-0"></span>**장애 처리**

카메라가 도킹 해제된 경우 전원 버튼을 사용하여 카메라를 껐다가 다시 켭니다.

- 2. 신체 착용 카메라를 최신 펌웨어로 [업그레이드](#page-46-0)합니다. 시스*템 펌웨어 업그레이드* 항목을 참고하십시오.
- 3. 카메라를 도킹하고 AXIS Body Worn Manager를 통해 시스템에서 분리합니다. 카메라를 공장 출하 시 기본값으로 재설정합니다. [카메라](#page-41-0)를 시스템에 다시 추가합니다. *카메라 재설정* 항목을 참고하십시오.

#### **시스템 컨트롤러**

- 1. 시스템 [컨트롤러](#page-47-0)를 재시작합니다. *시스템 컨트롤러* 항목을 참고하십시오. 재시작해도 시스템 컨트롤러 스토리지의 로그 및 녹화물은 그대로 유지됩니다.
- 2. 최신 펌웨어로 시스템 컨트롤러를 [업그레이드](#page-46-0)합니다. *시스템 펌웨어 업그레이드* 항목을 참고하십시오.
- 3. 다음 방법 중 하나를 사용하여 확장 시스템 컨트롤러를 공장 출하 시 기본값으로 재설정합니다(신체 착용 시스템이 처음 생성된 시스템 컨트롤러에는 적용되지 않음).
	- AXIS Body Worn Manager에서 [확장](#page-41-0) 시스템 컨트롤러를 재설정하는 것이 좋습니다. *확장 시스 템 [컨트롤러](#page-41-0) 재설정* 항목을 참고하십시오.
	- 위의 방법을 사용할 수 없으면 확장 시스템 컨트롤러에 액세스하여 **Reset system controller(시 스템 컨트롤러 재설정)**를 클릭합니다.
- 4. 신체 착용 [시스템](#page-42-0)을 공장 출하 시 기본 설정으로 재설정합니다. 시스*템 재설정* 항목을 참고하십시오.

또한 잠재적인 문제를 식별하는 방법에 대한 추가 도움말에 대해서는 *시스템 [컨트롤러](#page-36-0) 스토리지 모니터링 페 [이지](#page-36-0) [37](#page-36-0)*과 *[카메라](#page-36-0) 도킹 해제 기간 확인 페이지 37*를 참고하십시오.

### **도움이 더 필요하신가요?**

#### **연락처 지원**

추가 도움이 필요하면 [axis.com/support](https://www.axis.com/support)로 이동하십시오.

#### **Axis와 데이터 공유**

당사는 사용자가 당사 제품과 상호 작용하는 방식 및 당사 제품의 성능에 대한 익명 데이터를 수집합니다. 이 로써 당사는 당사의 제품 및 사용자 환경을 향상할 수 있습니다. 개인 데이터는 수집하지 않습니다. 자세 \_ 한 내용은 *Privacy [Policy\(개인정보](https://www.axis.com/privacy/privacy-policy) 취급방침)* 페이지를 참조하십시오.

개인 정보 설정을 변경하려면 <sup>&</sup>gt; **Privacy(프라이버시)**로 이동합니다.

사용자 설명서 Axis 신체 착용 솔루션 © Axis Communications AB, 2020 - 2024

Ver. M32.2 날 짜 : 3 월 2024 부 품 번 호 T10135878